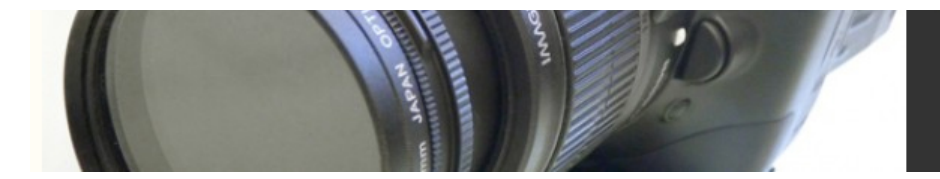

# **Analog Video Primer**

Authors' note: The 1st, 2<sup>nd</sup> and 3rd editions of The Digital Filmmaking Handbook *featured)lots)of)information)about)working)with)analog)video.))Analog)video)is)pretty) much obsolete, so we've removed those sections from the 4<sup>th</sup> edition of the book but we've compiled them here as a reference.* 

# *How Analog Video Works*

A video camera takes audio and visual information from the real world and turns it into electronic data that can be stored on a disc or a piece of magnetic videotape. Videotape works by manipulating magnetic particles that are suspended in a medium applied to a thin piece of celluloid. During playback, the tape is pulled out of the tape cassette and wrapped partway around a spinning metal housing, called a *capstan*. The tape is pulled across *heads* that record and play back information to and from the tape.

Whether analog or digital, as the camera records, the data stored on a videotape is laid down in separate *tracks* along the tape. A track (sometimes called a *channels* or *streams*) is a linear piece of information recorded along the tape. Wider tape has more physical space to store data, and so can yield better image quality. To maximize the space provided by any type of tape, video frames are recorded diagonally across the width of the tape, rather than straight across. This diagonal orientation yields more physical space, and so allows engineers to eke out a little more quality from the same tape width.

Usually, four tracks are recorded onto the videotape: the video track, two audio tracks, and the *control track*. Some cameras and audio recorders can record four or more tracks of audio.

The number of horizontal lines that fit on the screen is known as the *vertical* resolution. The vertical resolution is one of the characteristics of video that is determined by the video broadcast standards listed in Table 3.3. Some of the horizontal lines in each video frame are used to convey information that isn't part of the visible image, such as the *vertical blanking interval*—something you don't really need to worry about. For example, the vertical resolution of analog video in the United States (a.k.a. NTSC) is 525 lines, of which 480 are visible. The vertical resolution of analog video in most of the rest of the world (a.k.a. PAL) is 625 lines, of which 575 are visible. HD 1080 consists of 1125 vertical lines, of which 1080 are visible.

When it comes to image quality, you hear a lot of talk about "resolution"—especially when discussing video cameras. When speaking of resolution, people are usually

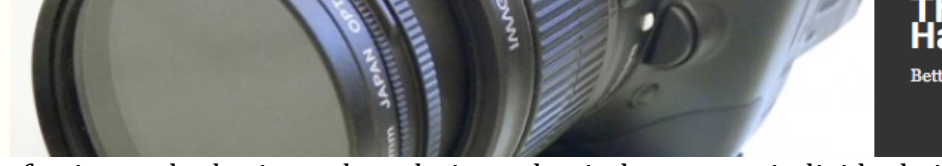

referring to the *horizontal resolution*—that is, how many individual pixels (or dots) there are in each one of those horizontal lines. The vertical resolution mentioned earlier is fixed, but the horizontal resolution is variable.

Due to the way in which the human eye works, a set of alternating black and white lines will look like gray mush if the lines are small enough. Horizontal line resolution measures how many alternating black and white lines can fit in a video image before turning into an indistinct gray mass. Due to its subjective nature, horizontal line resolution is not a hard-and-fast figure: it varies according to such factors as the monitor or TV, the camera hardware, how bright the room where the monitor is, how far you are from the monitor, and how good your vision is. Some cameras, lenses, and monitors have a greater capacity for displaying distinct vertical lines, and these devices are considered to have better "resolution."

## **Scanning'Methods**

We already mentioned that each frame of video consists of hundreds of horizontal lines. What we didn't mention is that the way that these lines are scanned across a monitor can vary: they can be *progressively scanned* (p) or *interlaced* (*i*).

All of the current, analog video broadcast standards (NTSC, PAL, and SECAM) are *interlaced*. For each frame of video, your TV first displays all of the even-numbered scan lines—from top to bottom—and then goes back and fills in all the oddnumbered scan lines. Each pass across the monitor is called a *field*, and each frame of interlaced video consists of two fields. The order in which the fields are drawn can change, depending on how a videotape is recorded.

The field that contains the odd-numbered scan lines is called the *odd field* or the *upper field* (or sometimes *field one*). If this field comes first, which is usually the case for analog and high-end digital videotape formats, the recording is considered *odd field dominant* or *upper field dominant*. If the field containing the even lines comes first, it's considered *even field dominant* or *lower field dominant* (or more rarely *field*) *two dominant*) which is the case for the DV formats.

### **Know'Your'Field'Dominance**

When outputting video from rotoscoping, compositing, effects, or animation programs, you'll usually need to know which field to specify as dominant. If you're shooting with one of the DV-based formats, your footage is field two dominant.

Your computer monitor and some of the new digital television broadcast standards use *progressive scanning* to display the video image on the screen. They draw each line, in order, from top to bottom, in a single pass. Progressively scanned video has frames but no fields; the result is a cleaner-looking image. Many digital video cameras offer a progressive scan shooting mode, which we discuss in Chapter 4, "Choosing a Camera." Digital video cameras that shoot "24p" record 24 frames per second using progressive scanning.

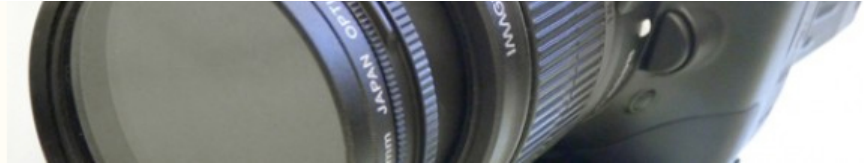

Digital television standards are named according to the number of lines of vertical resolution and whether they are interlaced (i) or progressively scanned (p). 1080/60i has 1080 lines of vertical resolution and uses interlaced scanning. 720/60p has 720 lines and is progressively scanned.

### **Physical'Characteristics'of'Videotape**

Videotapes themselves are limited by their physical characteristics, which include tape lengths (or run times), recording speeds, and cassette sizes.

Each videotape format has its own set of available tape lengths, although not all tape formats have tapes that are longer than 90 minutes. If your final project is going to be more than 90 minutes, you might need to use two tapes for your master. Generally, shorter tapes are used for shooting, and longer tapes are reserved for mastering (if needed).

Just as a VHS deck supports different recording speeds to trade quality for longer recording times, many formats allow for SP or LP recording modes. For digital filmmaking purposes, always record at the highest quality mode, which is SP. Most professional cameras and decks only offer a single, high-quality recording speed.

Traditionally, professional video formats have different cassette sizes—large (therefore longer) sizes for mastering, and smaller (shorter) ones for shooting. In fact, the miniDV-size cassette is the cause of much confusion these days. All of the DV-based formats (DVCPro, DVCAM, DV, and HDV) use the small miniDV cassettes for shooting and editing. Some of these formats (DVCPro, DVCPro-HD, DVCAM, and HDCAM) also use larger tapes for shooting and editing. The consumer-oriented DV format equipment cannot use the larger-size cassettes. As a result, many people who are only familiar with the miniDV cassettes mistakenly think that "miniDV" is the tape format, when it's actually just the cassette size.

## Preparing Your Equipment

Video equipment is relatively easy to use compared to film equipment. Nonetheless, you'll need to do a little equipment preparation before your shoot.

# Preparing the Tape

Before you shoot or edit onto a new videotape, you should fast-forward it to the end and then rewind it back to the beginning. This ensures that the tape has been stretched as much as it will stretch under normal use, and that it is tightly and evenly spooled. Stretching and winding the tape will reduce the risk of drop-outs, tape jams, and even tape breakage.

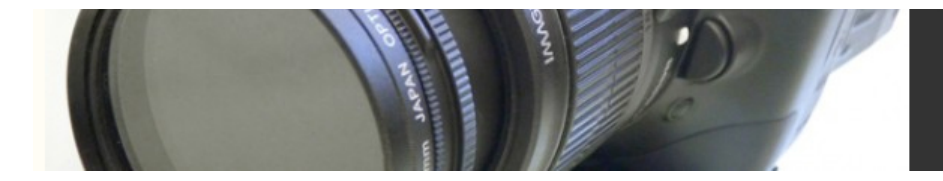

## Bars and Tone

You should use your camera or computer to record at least a minute of bars and tone onto the head of the tape before you shoot (note that not all cameras can generate bars and tone). Bars and tone are important references for use in post-production. They are explained more thoroughly in Chapter 13, "Preparing to Edit," and Color Plate 5 shows a picture of standard NTSC color bars. Refer to your camera user's manual for instructions. In addition to providing a reference for editors and sound editors, there's another reason to record bars and tone: you should *always* avoid recording anything important on the first minute or two of your tape—this is the part of the tape that is most prone to damage. If your camera doesn't generate bars and tone, then record one to two minutes of tape with the lens cap on, to get past the first part of the tape.

### Environmentally Incorrect

Even though you can re-use videotape stock, you should avoid doing so. Videotape gets physically worn the more you use it, becoming more susceptible to drop-outs and degradation. If you must recycle tapes, be sure to "degauss," or magnetically erase, your tapes. In addition, avoid using the end of a tape from a previous shoot. This reduces the risk of accidentally recording over your previously shot footage. It sounds silly, but it happens all the time. Tape stock is relatively cheap—budget some extra money and avoid the potential pitfalls of used tape.

### Timecode

Timecode is an important part of editing and is discussed more thoroughly in Chapter 13. Most DV formats automatically record *DV timecode* on the tape, although higher-end formats, such as DVCAM offer more options as to how the timecode is recorded on the tape.

For example, your camera might allow you to set the hour at which the timecode starts. If so, it might be useful in post-production to have your timecode start at different hours on

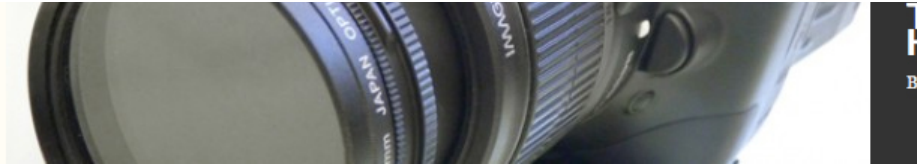

different tapes. You might have tape 4 start at hour 4 which will help you and your editor stay organized later on.

When shooting, every time you turn the camera on and off there will be a break in the timecode. These *timecode breaks* can make capturing footage difficult later when you are preparing to edit. Pausing the camera or leaving it in standby mode will not result in a timecode break unless you are *using time of day timecode* (see below), in which case timecode breaks are unavoidable.

Most DV cameras include special controls (usually in the form of buttons on the camera) that will search forward or backward for the last piece of stable timecode. The camera will then cue the tape to the last frame of stable timecode and begin recording from there. If your camera doesn't have such a feature, you can protect your tape from timecode breaks by always letting the tape run for a few seconds after the end of your shot. Then, before you begin taping again, back the tape up so that recording begins on top of your extra footage. *Note that if you have to switch your camera into VCR mode to do this, you might lose your manual white balance setting! Be sure to set it back when you switch back to record mode.*

Some cameras automatically use *time-of-day timecode.* The camera uses its internal clock to record timecode that corresponds to the actual time of day. A shot that has a starting timecode of 11:07:40:15 was shot at about seven minutes after 11 A.M. This can be useful information for time-sensitive material, such as news footage and certain types of documentaries, but it can make editing difficult later on if the camera is paused frequently between shots. Unless having a timestamp on your tape is crucial, time-of-day timecode is best avoided.

#### Heads and Tails

Many editing functions will be easier if, when you're shooting, you allow a few seconds to roll before the action starts and a few seconds to roll after the director calls "cut."

# *Choosing a Video Interface*

Your biggest concern when building a workstation for editing is ensuring that you have the right video interface. The video interface determines the way that video is moved in and out of your computer and it is defined by the combination of cable, connectors, digitizers and compressors that link your camera, video deck or monitor to your computer. There are two video interface categories: analog and digital. Analog video interfaces *digitize* the video signal and save it on a hard drive, whereas digital video interfaces simply transfer the digital media you're your camera has captured directly to a hard drive. The type of video interface you choose will inform all of your other buying decisions, from processor speed to type of disk storage and should primarily be based on the video format you have decided to work with.

# Digital Video Interfaces

One of the great advantages of any digital video format is that it is already digital; the camera digitizes the video before it ever writes it to tape. Therefore, to edit, all you have to do is move that digital file into your computer. This process is typically done through either a *FireWire* interface or *Serial Digital Interface*, also known as *SDI.* There are two variations of SDI: Standard Definition SDI (SDI) and High Definition SDI (HD-SDI). Lower-end DV, DVCAM, DVCPro and HDV equipment use FireWire interfaces, while higher-end DV, DVCAM, DVCPro, Digital-S, Digital Betacam, and D-1 use SDI and HD format cameras and decks use HD-SDI.

# FireWire (aka i.Link or IEEE1394)

FireWire was developed by Apple in 1986 as a replacement for several older interfaces: serial, parallel, SCSI, and, to a lesser degree, Ethernet. Nowadays, many computers only have two interfaces for connecting peripherals: USB for slow devices such as keyboards, mice, and printers, and FireWire for high-speed connectivity to mass storage, cameras, scanners, and even networks. (USB-2 offers close-to-Firewire speed, but has not been adopted by video camera makers.)

FireWire allows you to daisy-chain up to 64 devices, with none of the settings or ID concerns that you have with SCSI devices. In addition, FireWire devices are true peers; that is, they don't need a computer to know how to talk to each other. Therefore, you can easily connect two cameras together via FireWire to create digital dubs, or even to edit!

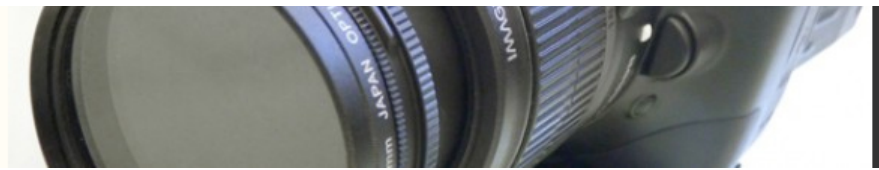

If you're going to use FireWire to capture your video, check to see if your computer has FireWire ports on its motherboard. If not, you'll need to get a FireWire interface for your computer. There are two types of FireWire connectors: 6-pin and 4-pin (Figure 10.1). The larger, 6-pin connectors can carry power as well as data, making it possible to have a single cord that provides everything a device needs. Most video cameras have 4-pin connectors, which take up considerably less space than a 6-pin connector. Your computer probably has a 6-pin port, in which case you'll need to get a 6-pin to 4-pin cable.

These days, the Firewire ports on most computers transfer data at up to 400 Mbps. These ports are backward-compatible with the 100 Mbps ports that are typically used on cameras. Firewire 800 ports offer double the speed and use the special connector shown in Figure 10.2. DV cameras don't support (or need) these faster connections, they are used purely for connecting speedy hard drives. More and more high-end formats, such as Panasonic's DVCPro HD, are adding Firewire I/O to their decks and cameras.

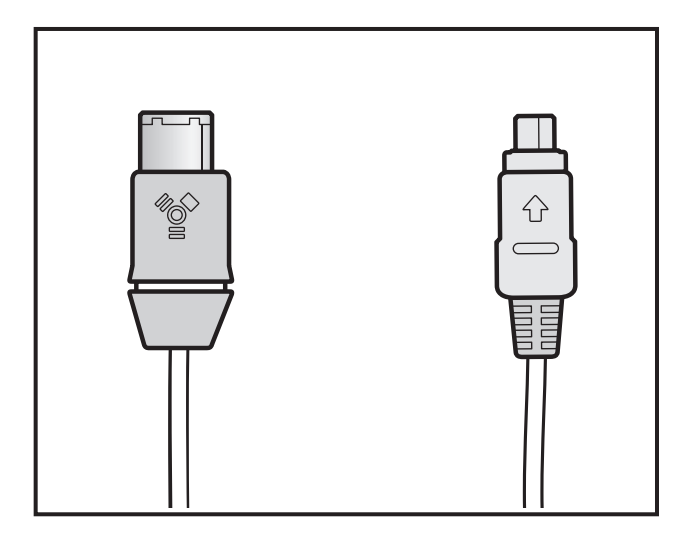

### $fig 9.0.1$

Figure 10.1 FireWire connectors come in either 6- or 4-pin versions. Six-pin versions carry power as well as data which makes it possible to connect some devices – such as 2.5" hard drives – without having to use an additional, external power.

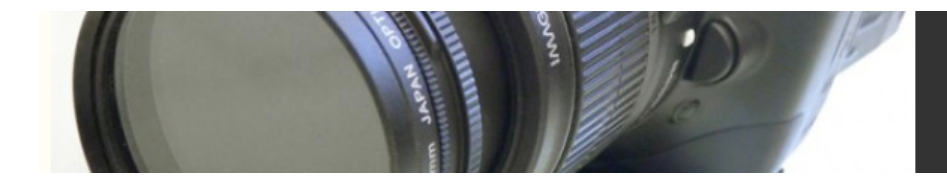

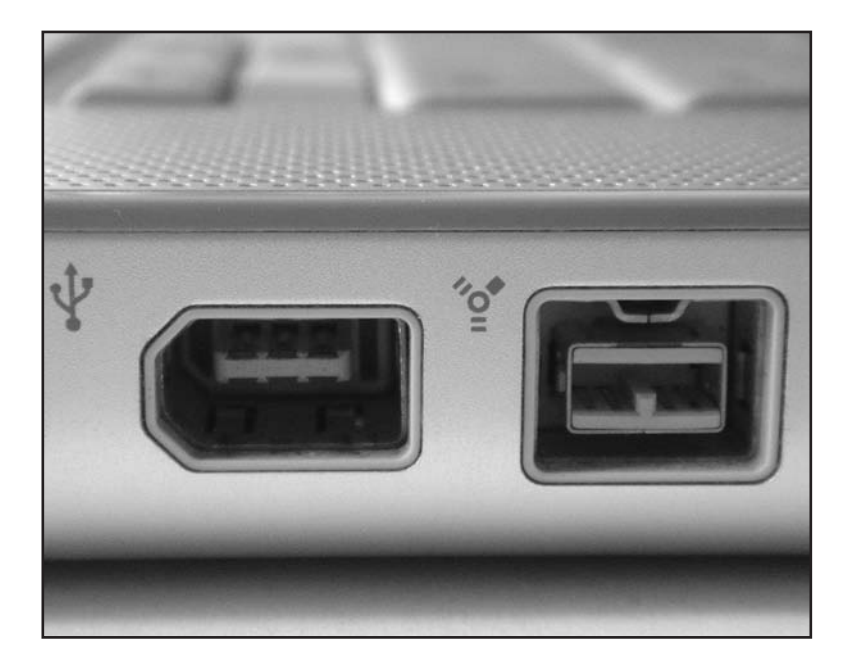

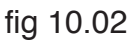

Figure 10.2 On the left, a regular 6-pin Firewire port – the type that you connect a video camera to. On the right is a Firewire 800 port, which provides access to highspeed Firewire hard drives.

## SDI and HD-SDI

Developed by Sony as an interface between high-end digital video formats and nonlinear editing systems, SDI (for Serial Digital Interface) is designed to handle uncompressed digital video and provides a data rate ranging from 140 Mbps to 570 Mbps. SDI supports much longer cables than FireWire does which is useful for post-production facilities that keep their equipment in a special climate-controlled machine room and need to send high-quality video signals to other rooms in the building. HD-SDI has a data rate of 1.485 Gbps (Gigabits per second) which is necessary for moving uncompressed HD data.

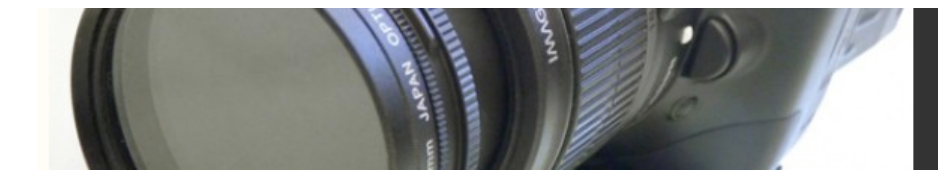

### Serial Device Control

If you are using anything besides Firewire to capture your video (and audio), chances are you'll also need a serial device control interface for your computer, in the form of a serial port or a USB port with a serial-to-USB converter. The device control cable allows for remote control of a video deck from your computer. (For formats that use a Firewire connection, device control is managed through the Firewire cable.) More about video decks and device control in Chapter 12.

## Analog Video Interfaces

Analog cameras (such as those that record onto Hi8, Betacam SP, or VHS) do not digitize their video before storing it on tape; they simply store analog signals. This means that you'll need special hardware in your computer to digitize the analog signal produced by these decks and cameras. For these formats, you'll need to add an analog video capture card to your system to get video into and out of your computer (Figure 10.3).

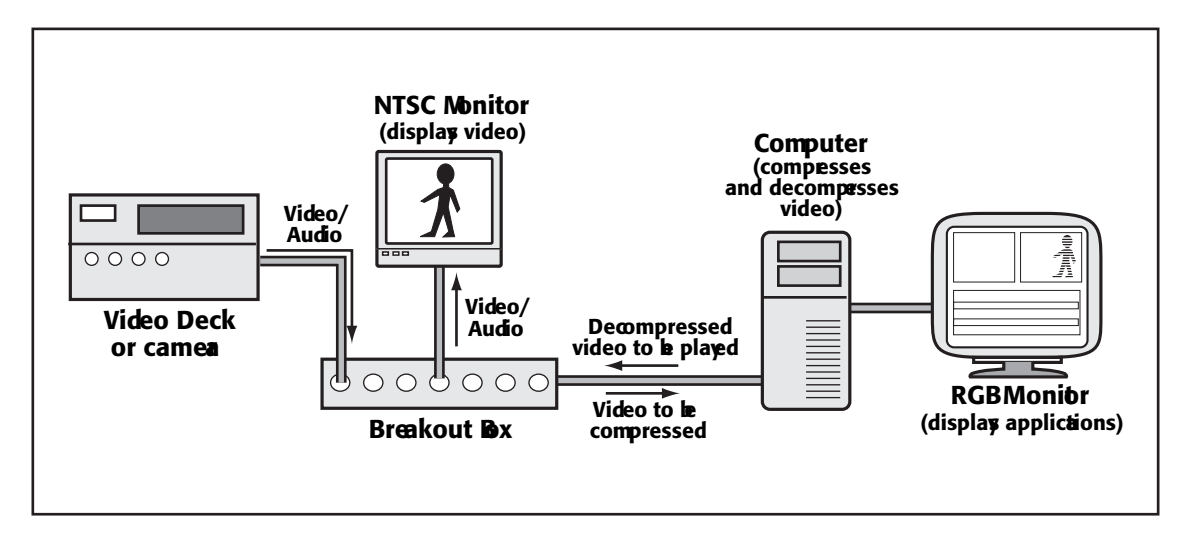

### fig 010.02

Figure 10.3 In an analog digitizing system, special hardware installed in your computer takes care of compressing and de-compressing video in real-time.

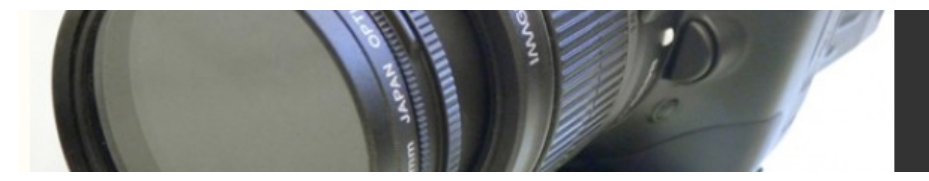

Analog cable connections—such as composite RCA, S-video, or BNC connectors for video and audio—are usually provided through a special "break-out box" that attaches to the video card itself. Many analog video cards also offer FireWire I/O, but be aware that these systems will re-digitize the DV video signal that is coming through the FireWire cable using a CODEC other than the DV CODEC—usually MJPEG—resulting in a *recompression* of the video (remember, it was compressed once by the camera). Recompression can often degrade image quality.

You'll also use analog video and audio connections when connecting your deck or camera to a monitor, and sometimes when dubbing, if you're dubbing between formats that don't provide compatible digital connections.

# Analog Composite Video

The simplest type of analog video interface is called *analog composite video*. Composite video connections pack the entire video signal—luminance and chrominance—into one cable that usually uses a standard RCA connector. Composite video offers the lowest quality of all of the analog video interfaces.

# Analog S-Video

S-video cables carry your video's luminance and chrominance information separately, allowing for slightly higher quality than a composite connection. S-video uses a special, proprietary connector.

## Analog Component Video

Component video connectors use a separate cable for each color channel (red, green, and blue). Component video offers the highest quality of any analog video interface, and usually uses three BNC connectors.

# Audio Interfaces

Remember, the cables and connections listed in the preceding section are for carrying digital and analog video. Audio usually requires a separate connection although the compressed, digital stream that is sent over a Firewire connection carries both video and audio.

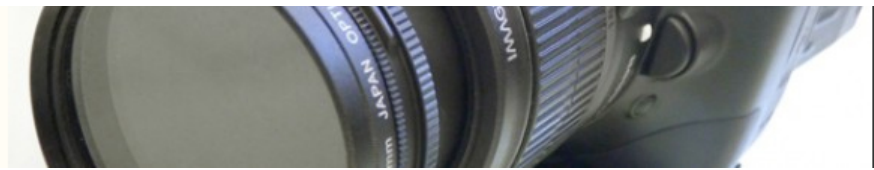

Most interface cards and monitors use RCA connectors for audio input and output. Some higher-end decks and cameras, though, use BNC or XLR connectors. If you find yourself trying to connect patch an RCA-equipped device into something that only has BNC or XLR connectors, then you'll need to get appropriate adapters.

If you're capturing audio from a DAT or MiniDisc, your player might have a digital interface such as SP/DIF or AES/EBU, in addition to an RCA or XLR interface. SP/DIF and AES/EBU are digital interfaces, so if your capture card supports them, they are a better choice for audio capture. (Note that some SP/DIF or AES/EBU connections use the same cables – RCA, BNC or XLR – to carry a digital audio signal.)

If you need to take audio from a mixer, or microphone, you'll probably need XLR connectors. As many lower-end capture cards do not provide XLR inputs, you'll probably need to adapt your mixer's XLR connectors to something else

If you'll be capturing from your DV camera, then you'll probably need a special cable, usually provided with your camera. Most cameras typically provide a single Mini jack that carries video and two channels of audio. Vendors typically include a special cable that has a mini jack at one end and three RCA plugs at the other (one for video, and one each for left and right audio channels).

### **Capture Cards and Performance**

If you're not using a FireWire-based editing system, then you need to buy a video digitizing card to get video into your computer. When shopping, consider these features:

Real-time playback and rendering: Some video cards require that you render before you can play back full-screen video in real-time. Others support real-time cuts-only playback, and still others support real-time playback of two layers—usually a layer of video with transition effects like dissolves, a layer of video with a filter, such as color correction, or a layer of video with a superimposed effect, like titles. At the top of the line, you'll get real-time playback of video and several layers of effects, including 3D effects. No matter how good your card is, some rendering is

inevitable if you have complicated effects, and the speed at which your computer renders is also dependent on your video card, the CODEC it uses, and the speed of your storage drives.

• Audio I/O: Not all video cards come with audio I/O. Make sure your card offers audio I/O and if it doesn't, be aware that you might need to add an audio card to your computer as well.

Breakout box: Some video cards come with an external breakout box that has all the connections offered by the card itself. Breakout boxes allow for easier access to the inputs and outputs, so that you don't have to crawl behind your computer to change a cable.

NTSC and PAL switchability: If you want to be able to go from NTSC projects to PAL projects, make sure your video card supports both standards.

• HD support: Editing in a native HD environment requires an HD card for video capture and playback.

Pixel shape: Your computer screen—as well as many video formats—uses square pixels. This means that a screen with a resolution of 640 x 480 pixels will have an aspect ratio of 4:3. DV, DVCAM, DVCPRO, D1 (sometimes incorrectly referred to as CCIR-601) all use rectangular pixels and require pixel dimensions of 720 x 486 pixels to achieve the same 4:3 aspect ratio. But wait, it gets worse. NTSC D1 formats use vertically oriented rectangular pixels, while PAL D1 formats use horizontally oriented rectangular pixels. Make sure your video card supports all the pixel shapes you'll be using.

• Dual stream processing: Some things, such as long edited sequences and many layers of effects, are very hard for most computers to handle—the current top-of-the-line solution is

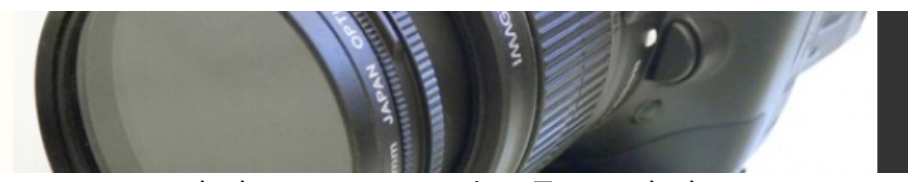

dual stream processing. To get dual stream processing, you must have two video cards—either a primary PCI video card with a daughter board piggy-backed onto it, like the Avid Meridien board set, or a pair of PCI cards that connect with a special bus, like the DPS Velocity board set. By having two pieces of hardware dedicated to processing media, your computer can handle two video signal streams at a time. Usually, this means that you can play back more layers of video and effects at the same time, without rendering. However, be aware that you must also be using a software application that's optimized for dual stream processing.

# *Logging, Capturing, and Importing*

Most editing packages offer a capture utility to get video into your computer (Figure 11.11). The simplest packages will work like a tape recorder: tell them to start recording and they'll record any video that's fed into them. More sophisticated applications will let you specify which sections of a tape to capture, and can be configured for unattended capturing of whole batches of clips. (See Chapter 10, "Building a Workstation" and Chapter 12, "Editing Hardware" for more on video input hardware.)

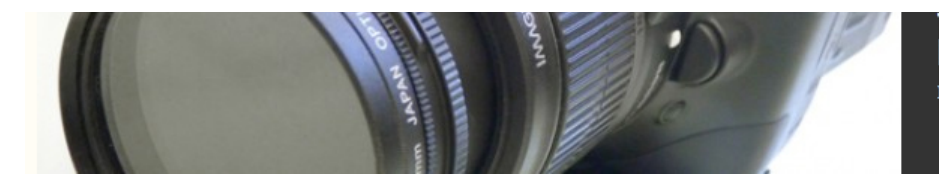

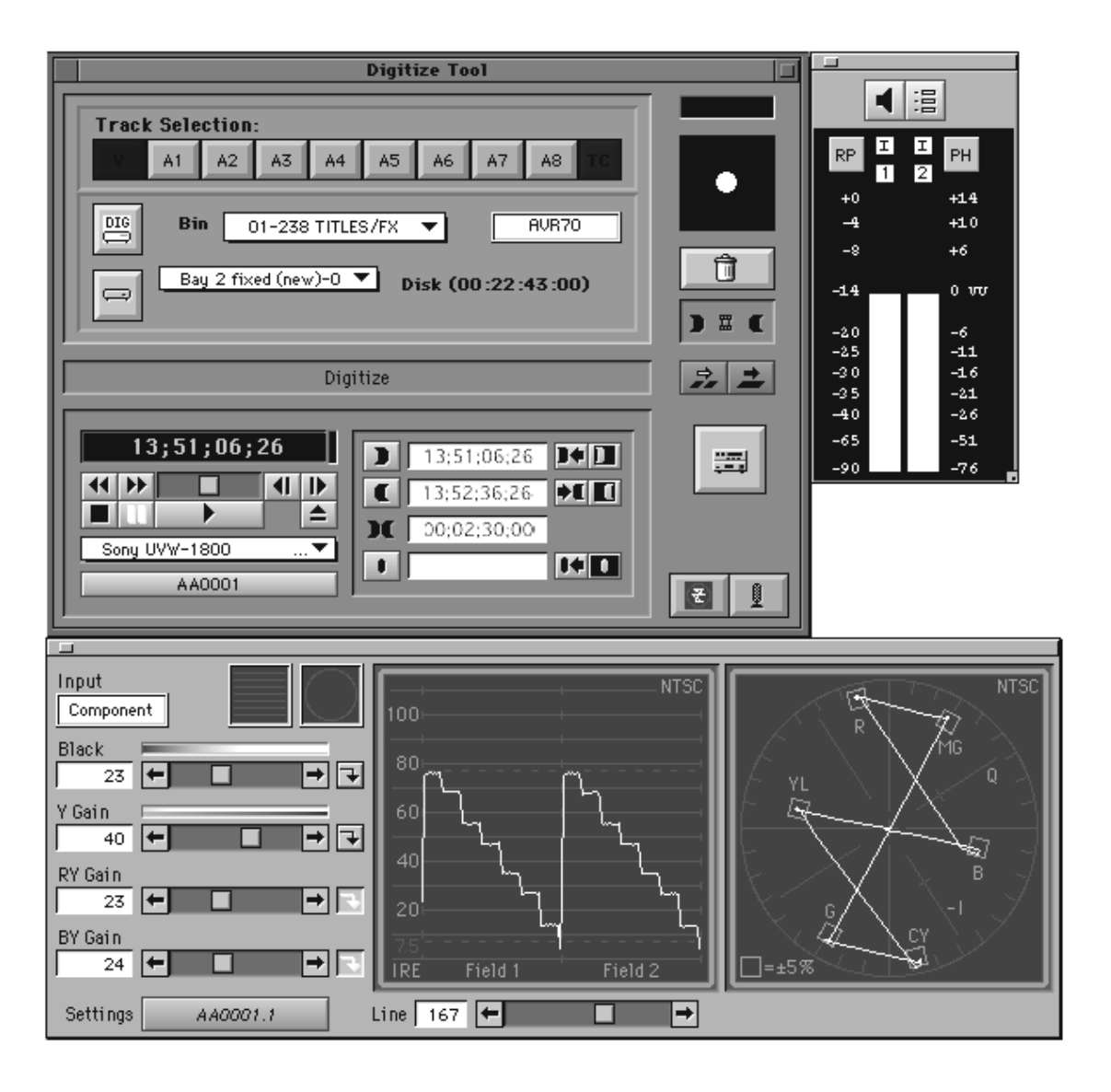

#### Figure 10.10

Figure 11.11 The capturing interface in Avid Media Composer.

Because your project might involve other types of media (audio, stills, animations), you'll want to be sure that your editor supports the file formats and specifications you need.

When looking at an editing package's capturing interface, consider the following:

- **Timecode support:** If you plan to move from one system to another, reconstruct your project, or create an EDL, you need a package that supports timecode. If you plan to integrate with existing professional equipment, look for SMPTE timecode support. If you're going to stick with DV sources and equipment, make sure you have DV timecode support. (More on timecode in Chapter 13, "Preparing to Edit.")
- **•** HD and/or HDV support: If you're planning to work with HD or HDV video, you'll need software that supports those formats. HD requires extra hardware to handle the large files sizes, and HDV has special software needs due to the way it is compressed.
- **• 24 fps support:** If your source media was shot at 24 frames per second and you plan to finish on 24 fps media, such as film or some types of HD video, you'll need software that either supports native 24 fps editing or uses a reverse telecine process to create 24 fps *cuts lists* or *EDLs* at the end of your editing session for use with a high-end 24 fps system to output a final master.
- **• Audio level controls and meters:** For maximum quality, you need to be able to see audio levels and adjust them while you capture. Look for meters with dB marks and sliding gain controls.
- **• Waveform monitors and vectorscopes:** A software waveform monitor and vectorscope are used to fine-tune your video signal to get the best quality possible (see Chapter 13, "Preparing to Edit," for more details).
- **Batch capturing:** Batch capturing lets you log an entire tape and then capture all of your logged clips in one, unattended operation. This feature is also extremely useful if you plan to reconstruct your project on a different system or at a later date.
- **• Importing files:** Most editing systems can import and export a number of different graphics and sound formats. If you are dependent on a particular file type, be sure your app supports it.
- **Pixel aspect ratios:** Depending on your video format, you need to make sure your editing app supports the right pixel aspect ratios. Chapter 3, "Video Technology Basics," covers the different formats and pixel aspect ratios in detail.

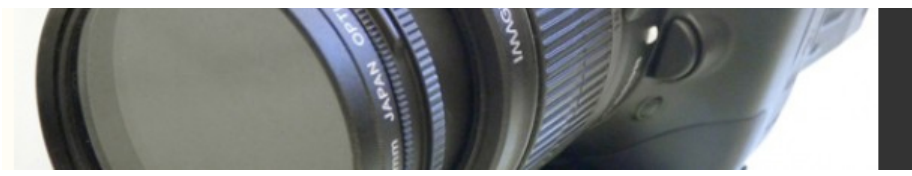

- **• 16:9 support:** If you shot widescreen footage, be sure your package supports editing with 16:9 media—most newer products support this.
- **• NTSC/PAL support:** Most editing applications can switch easily between PAL and NTSC. Make sure the software you choose supports the video standards you need.

# *The Final Product*

Finally, the editing software you choose needs to be capable of creating an output of your final product. Outputting can be very complicated, and we've dedicated an entire chapter to it at the end of this book, but here are some guidelines for ensuring that an editing package meets your output needs.

## Videotape Masters

Be aware that creating a videotape output involves both hardware and software—your editing software might claim that it can perform a certain type of output, but your hardware might not be up to the job. For example, some systems might have a hard time playing a 90-minute feature in its entirety, requiring you to break your project into smaller sections for output. If you think you might need to lay off your feature in segments (which is a good work-around if you don't have enough disk space to hold all your footage), then make certain your software is capable of frame accurate device control and editing to tape. Be aware that these capabilities are dependent on having the right type of video deck. (Video hardware is covered in Chapter 12, "Editing Hardware.")

## Digital Video Files

If your video is destined for the Web, DVD, or CD-ROM, you'll need to export it in the right format for the final product—usually a QuickTime movie using a highly compressed CODEC for the Web and CD-ROMs or the MPEG-2 CODEC for DVDs. We'll discuss multimedia and Web output in more detail in Chapter 19, "Output."

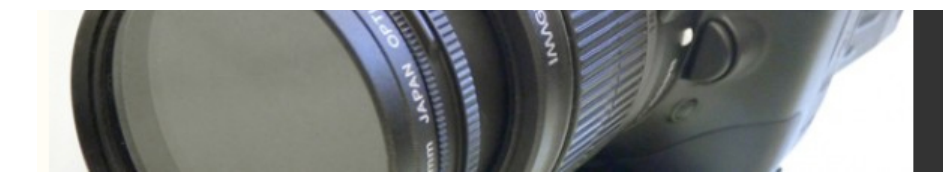

## EDLs

If you plan on finishing your project in a high-end online editing or color correction suite, you'll probably use an EDL (short for Edit Decision List) to facilitate the move from your system to the online system..

An EDL is a text file that contains a numbered list of all the shots in your final edited sequence, including the name of the shot, the name of the source tape, the source timecode, and the timecode where it's placed in the master sequence (Figure 11.18). The EDL can be used to reconstruct that sequence on many different types of editing systems. For example, if you export an EDL from Adobe Premiere, Apple's Final Cut Pro can use that EDL to automatically reconstruct the sequence. EDLs can be used to recreate sequences on high-end online editing systems, color correction systems, other nonlinear editing systems, and sound editing systems.

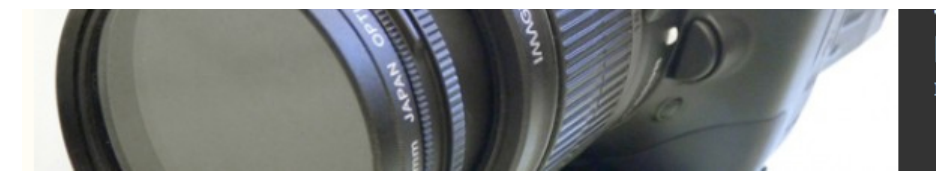

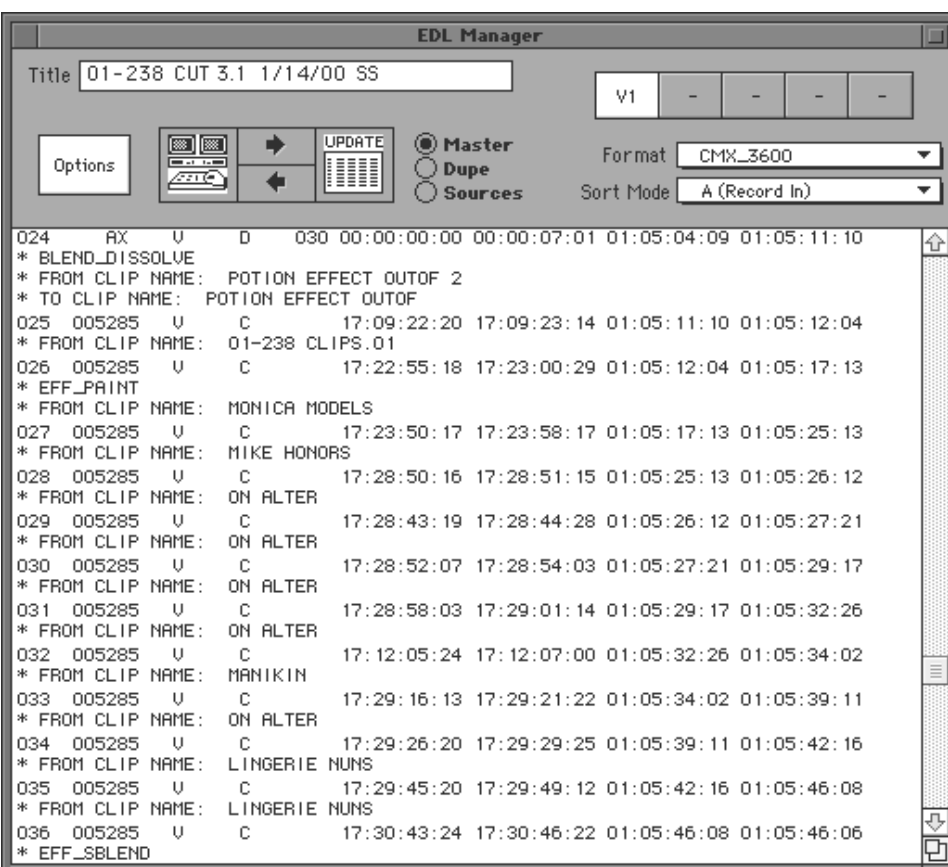

### Figure 10.16

#### Figure 11.18 Avid Media Composer comes with the Avid EDL Manager utility for creating custom EDLs.

There are several different EDL file formats, but the default is called CMX format. If you think you might need an EDL, be sure that your software at least supports CMX-3600. If you think you might need to move your final sequence from one editing system to another, be sure that the nonlinear editing software you choose can export CMX-3600 EDLs. If you think you might want to recreate sequences from other systems, make sure that your editing software can import CMX-3600 EDLs and construct new sequences from them.

The process of exporting EDLs is discussed in detail in Chapter 19.

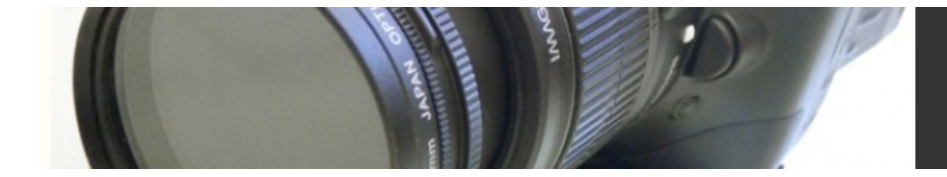

## Film Cut Lists

A cut list is the film equivalent of an EDL. If your final goal is a film print for a theatrical project, you'll need software that can generate a film cut list using the keycode numbers on your camera-original negative. For more on cut lists, see Chapter 19.

# *Hardware Peripherals*

In a perfectly budgeted world, your editing system would include a lot of specialized video hardware. However, as a low-budget producer, you may neither require nor care to spare the expense on most of the items shown in the following list. Don't worry! In many cases, you can rent these items, and most productions won't need all of them.

Whatever your needs, here is a list of the external hardware components that can make up an editing system:

- **• Video decks (a.k.a. VTRs):** Most editing systems have two video decks: a high-quality deck that can play original tapes from your camera, and a VHS deck to make viewing copies. Increasingly, as more and more people use DVDs for viewing copies, a VHS deck is less necessary.
- **• Digital audio decks:** DAT, Mini Disc, and so forth. Most likely, you'll be recording your audio on your camcorder, but if you record your audio separately, or add music or audio from other sources such as DAT, MiniDisc, or CD, then you'll need appropriate decks for playback.
- **• Video monitor:** An external video monitor is necessary for you to see what your final output will look like. This is the one component that you'll *have* to have throughout the post-production process.
- **• Speakers:** All editing systems need a pair of external speakers (or if you're really strapped for cash, headphones) so you can hear the sound in your project. If you use a mixer, you might also need a pre-amplifier.

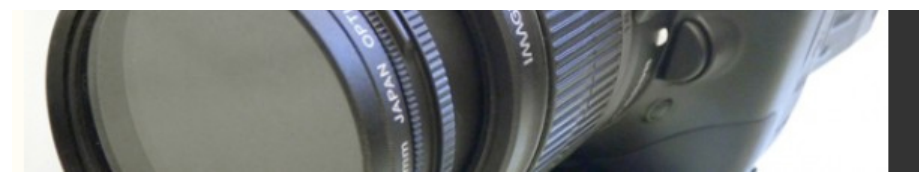

- **• Waveform monitor and vectorscope:** Waveform monitors and vectorscopes are used to set proper video levels when capturing video. High-end systems use hardware waveform monitors and vectorscopes but low-budget productions can usually make do with the software "scopes" that come with most NLEs, especially when used with a FireWirebased editing system. In Chapter 12, "Preparing to Edit," we discuss how to maintain image quality when capturing.
- **• Switcher, router, and/or patch bay:** Most filmmakers will be using video from a single source: their camera. However, if you plan on using video from multiple sources different formats and cameras, for example—then you might consider an inexpensive router, switcher, or patch bay. These make it easy to quickly switch from one format to another without having to re-wire your system.
- **• Audio mixer:** Mixing boards provide on-the-fly adjustment of equalization and gain to control the audio quality of your production and make it easy to manage multiple audio sources.
- **• Transcoder:** Transcoders change your video signal from one format into another. Any digital deck that has an analog video output performs some internal transcoding. External boards such as Blackmagic Design's Multipbridge with PCI Express converts video analog video to digital video such as HDV and HD. Transcoders are very useful if you frequently need to input and output several different types of video.
- **• Black burst generator:** High-end, professional video decks require a video black signal to use as a reference for setting the black level (more about black levels in Chapter 13), to keep sync, and to use for blacking tapes (see Chapter 19, "Output"). (Note: This sync is an electronic pulse that VTRs need in order to play properly, and is not related to synchronization of audio and video.) Low-end DV and DVCAM video decks do not use a black burst generator.
- **• Battery backup:** Many editing systems include a battery backup in case of a power failure. These batteries act as a central power switch for the system and, in the case of a power failure, keep the system running long enough for you to save your work and shut down properly.

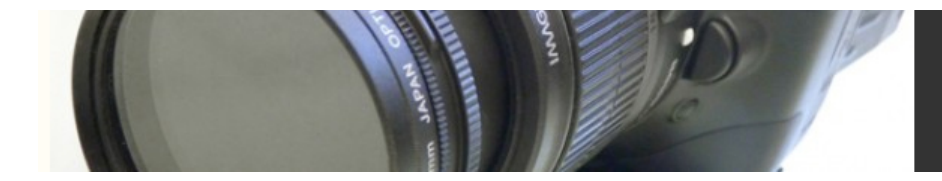

# *Video Decks*

Probably the most important piece of hardware in a non-linear editing system is the video deck. Although you can use your DV camcorder as a deck for editing, camcorder tape mechanisms are not necessarily designed for the repeated searching and winding that editing requires. A relatively inexpensive video deck, such as the DV Walkman in Figure 12.4 will save a lot of wear and tear on your camera. Figure 12.5 shows the front of a high-end professional HD video deck.

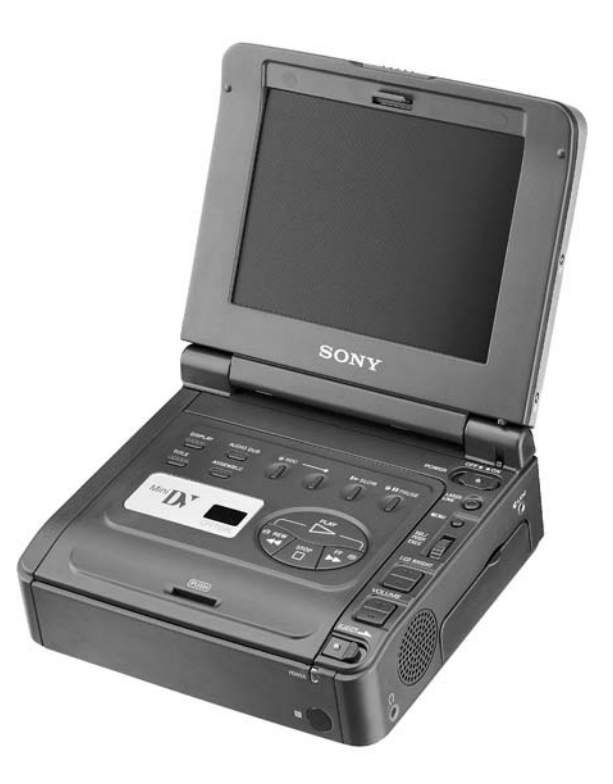

Figure 12.4 A DV format video deck or camcorder, like this Sony GV-D1000 DV format Walkman, is essential to a FireWire-based editing system.

The following sections list the features to consider when looking at decks.

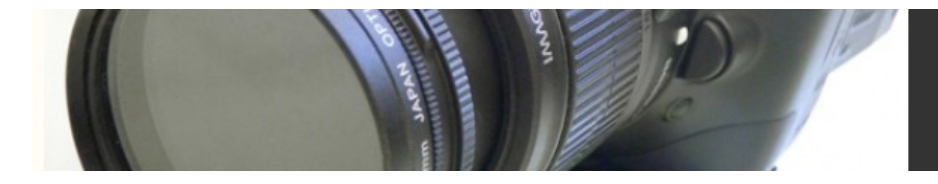

## Tape Format

This might seem like an obvious one. If you shot DV, for example, you should buy a DV deck. However, some decks are able to play a few different formats. (Table 12.1)

If you shot on DV, you can choose between DV, DVCAM, or DVCPro decks for editing and final mastering. A DV deck will be significantly cheaper (starting around \$1,000) but will lack professional features and high-quality internal components that will save you time and trouble. DVCAM and DVCPro decks will allow you to master to the larger and somewhat more stable DVCAM or DVCPro tapes, and might provide advanced features such as RS-422 device control and XLR audio I/O (more about device control and audio I/O later in this chapter).

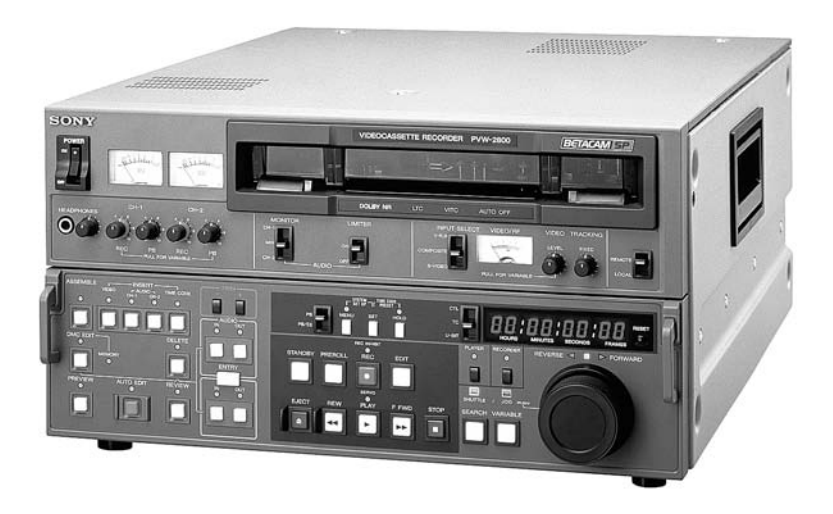

Figure 12.5 Front view of a professional HD format VTR, the Sony SRW-5500.

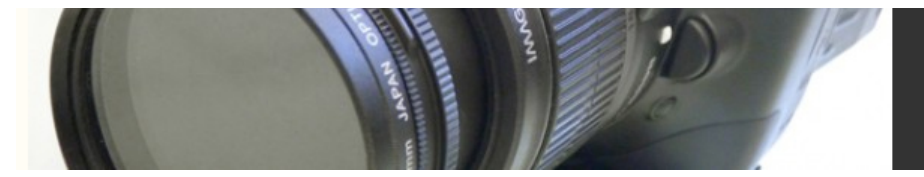

**TABLE 12.1 VTR compatibility chart. Many digital video decks can play (but usually not record) multiple tape formats. Be sure to check each manufacturer's specifications if you need a VTR that plays back multiple formats.**

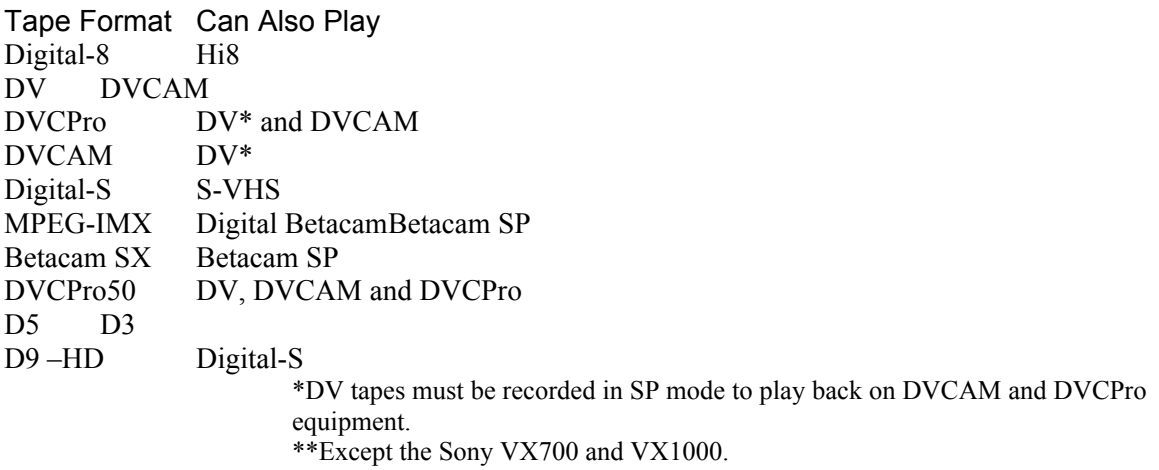

## SDI, FireWire, or Analog I/O

The deck you choose needs to have an interface that matches the one on your computer. For example, if your computer has a FireWire interface, you'll need a deck with a FireWire interface, and so on. See Chapter 3, "Video Technology Basics," and also Chapter 10, "Building a Workstation" for more details on digital and analog video interfaces.

Not all companies are fully compliant in their implementation of the FireWire interface. If you're considering a FireWire-equipped deck, *don't* purchase it until you've checked with the makers of your editing software (and FireWire card, if applicable). They should be able to confirm whether a deck will be fully compatible with their software. Sometimes, one or two features of an editing package will not work with particular decks (or cameras). If you aren't dependent on these features, then go ahead and buy the deck.

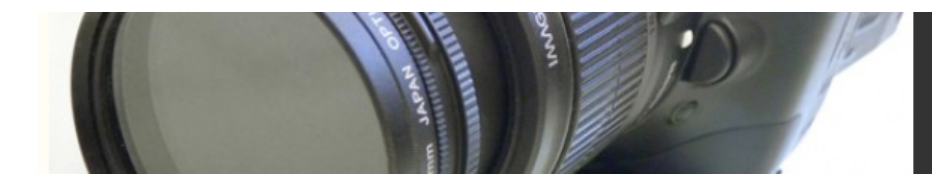

### Buyer Beware

Just because a deck uses a digital video format does not mean that it necessarily offers digital I/O. Some professional decks come with analog I/O only—you have to add an optional SDI board for digital I/O. This is also true of some FireWire-compatible decks.

## Frame Accuracy

Frame accuracy means that when you tell your video deck to make an edit at 1:02:10:30, it will make the edit on that exact frame. If you plan to lay your final edited project off to tape in a single pass, then you don't need to worry about frame accuracy.

However, if you want to lay out your finished project in pieces—as you run out of disk space, for example—then you'll need a frame accurate deck; in other words, one with RS-422 device control and SMPTE timecode. Frame accuracy is also necessary for making *insert edits* onto tape. Most VTRs are rated by their manufacturers as to their projected frame accuracy, and many DV format VTRs are rated at +/–5 frames, meaning your edit could miss its mark by as many as five frames in either direction. If this isn't something you can live with, be sure to buy a VTR that is frame accurate, and uses RS-422 serial device control rather than FireWire-based device control.

## Device Control

For more efficient logging and digitizing, your editing system needs to be able to remotely control your video deck to search through a tape, and to start and stop the playback and record processes. This is accomplished through a cable connecting your computer and your deck.

- **• RS-422** is the professional industry standard and carries the SMPTE timecode signal, which, combined with the right VTR, is the only way, at present, to get true frame accuracy. RS-422 also allows the longest cable lengths—up to 1000 feet.
- **• RS-232** and **LANC** (a.k.a. Control-L) are not capable of frame accuracy. You can, however, buy an external serial protocol converter to change your RS-232 or LANC into RS-422. However, if you already know you need frame accuracy, it's best to start with a VTR that offers RS-422.

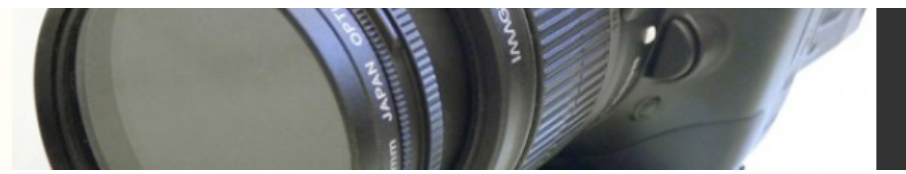

**FireWire-based deck control** is not capable of frame accuracy, but if you have a FireWire-based editing system, it's by far the easiest way to control the deck, since the deck control signal is contained—along with video and audio—in the single FireWire cable that goes from your deck to your computer.

If you have a FireWire-based editing system, then your software will most likely perform deck control through the FireWire cable. If you're using an analog or SDI interface, you'll need to string a serial cable between a serial port on your computer and a serial port on your deck. If your computer doesn't have a serial port, you can add a USB-toserial converter to your system or you can install an internal PCI card with a serial port (or two) on it.

## Audio Features

You might not have thought much about how a video deck handles audio, but as a rule, most of the audio you'll be working with when editing is production sound that comes, along with the video images, from your video deck. The higher the quality of your VTR, the more audio features it will come with. Audio level controls let you adjust the volume of sound as it comes into the VTR when recording. Audio level meters display the volume of the sound as the deck plays or records. This helps you identify whether the audio was recorded properly. Moreover, VTRs can differ in the types of audio I/O they offer. FireWire connectors include the digital audio signals, so FireWire decks have excellent quality audio I/O. Analog audio I/O can vary from very low-end composite connectors to high-quality XLR connectors. In addition, high-end decks offer AES/EBU or SP/DIF digital audio I/O.

## VTR Checklist

Here are some questions to ask yourself before you start shopping for a video deck:

**• Will I be using this deck to create my final master?** If so, you'll want the best quality you can afford. If you shot DV, this means a DVCAM or DVCPro deck These higher-end decks offer a very stable playback and recording architecture, which results in higher picture quality.

- **• Will I be making lots of edits onto tape, or simply outputting my projects as one single edit?** If you chose the former, you'll need a deck that's *frame accurate*, a feature found only on higher-end VTRs.
- **• What existing equipment do I need to be able to work with?** Do you need a deck with a FireWire connection, or do you need a deck with SDI connectors to interface with a high-end video capture board, or do you need analog component inputs and outputs? Does the audio I/O offered by the VTR match your needs?
- **• Do I need an upgrade path to high-end equipment?** Some FireWire-equipped decks offer an upgrade path to SDI, others don't. If you think this is where your production is headed, don't lock yourself in to low-end equipment that you'll later have to replace. Similarly, don't waste money on high-end equipment that might be overkill for your project.

Whatever your answers to the preceding questions, the purchase of a video deck always involves weighing price versus performance.

### Back to Front

The best way to see if a piece of equipment is right for your needs is to look at the rear panel. Usually, this is where all the hardware connectors reside. If the connector you need isn't there, the deck might not support it (Figures 12.5 and 12.6).

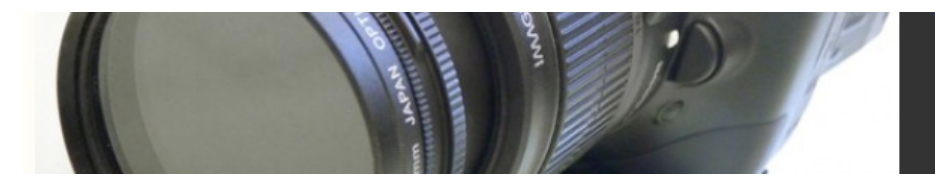

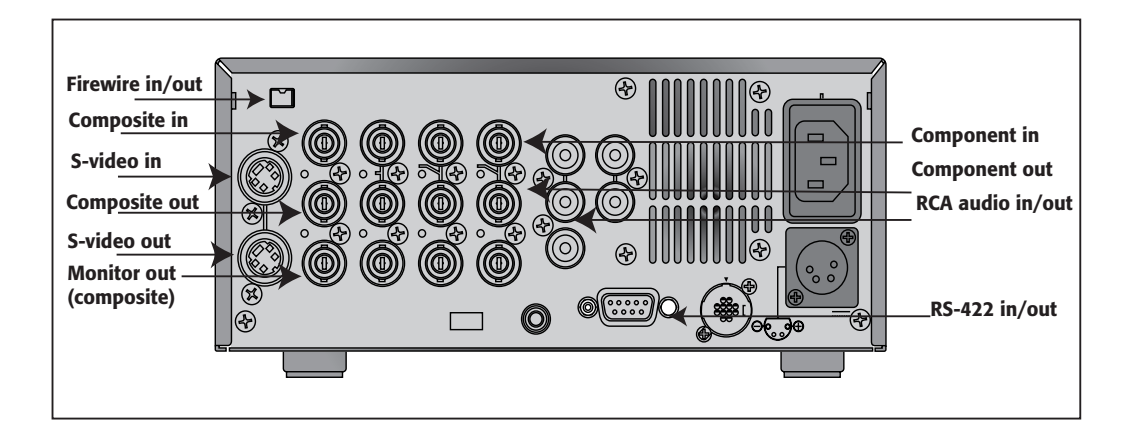

Figure 11.5

Figure 12.6 A diagram of the rear view of a typical professional VTR.

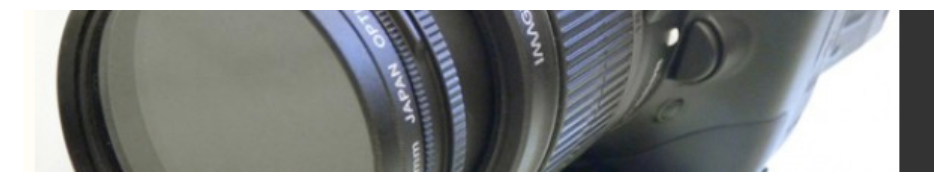

### **VTR Cleaning and Maintenance**

Dust and other particles of debris inside your VTR can lead to dropouts and glitches on your videotape. The smaller your tape format, the more destructive dust can be to the video signal. Most VTR manufacturers make head-cleaning products specifically designed for their VTRs. Cleaning the heads of your VTR should be done no more frequently than every 50 hours of use. A head-cleaning cassette works by running an abrasive material across the playback and record heads in your VTR. Overuse of head-cleaning cassettes can result in unnecessary wear and tear on the heads. After inserting the head-cleaning cassette, press Play or Record, depending on which head you want to clean. Be sure to stop the cleaning cassette after five seconds—the abrasiveness of the cleaning cassette generates heat and can actually damage the innards of your VTR. Never re-use the cleaning cassette once it reaches the end—it's the equivalent of washing with a dirty sponge. Always refer to your owner's manual for specific cleaning instructions before attempting to clean your VTR. In addition, remember that prevention is the best medicine, and keep your workspace free from smoke and dust.

# *Video Monitors*

A video monitor is a crucial component of every editing system. If you're using a FireWire-based DV editing system, you must have a video monitor to see full-motion, full-res video (don't rely on the LCD screen on your camera, it's simply not good enough). If you've ever looked at DV footage on a video monitor played directly off tape, you'll quickly see how different it looks from the version you see in your computer monitors or the playback in your camera's LCD monitor. Unfortunately, DV often looks better on your computer screen or camera LCD display – in order to know what kind of

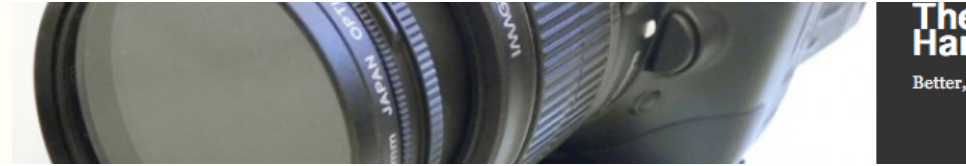

color correction and image enhancements your video needs, you need to see the real thing on a video monitor.

If you're using an analog digitizing system you'll need a video monitor to see a more accurate, interlaced output of your video. NTSC video is particularly notorious for its poor capability to handle saturated colors. Using bright colors that aren't *NTSC legal* is a common mistake—the saturated reds that look great on a computer screen will bleed, flicker, and generally look awful on an NTSC monitor. (PAL shares these problems, but to a lesser degree.) Having an NTSC/PAL playback monitor next to your computer monitor lets you keep track of how well your video is holding up, and is essential when adjusting color or creating graphics, special effects, or animations that will be output to tape.

Finally, if you are editing HD or HDV format video, you'll need an HD monitor to see the full-resolution, full-motion version of your footage. Filmmakers are often surprised – sometimes unpleasantly – at the level of detail visible in an uncompressed HD image. That electrical tape or microphone cable lying on the floor can become glaringly apparent. True HD monitors are one of the most expensive parts of the editing workstation equation. However, Blackmagic Design offers a product called HDlink that converts an Apple Cinema Display into a true HD monitor. Apple Cinema Displays aren't exactly cheap either but they are cheaper than HD monitors and you save some money by having a single monitor.

#### Hot Air

The equipment described in this chapter, along with your computer processor and storage drives, can add up to a lot of hot air in the editing room. Invest in air-conditioning if you live in a warmer climate—your equipment will perform better, your computer will be less prone to crashing, and you'll be more comfortable.

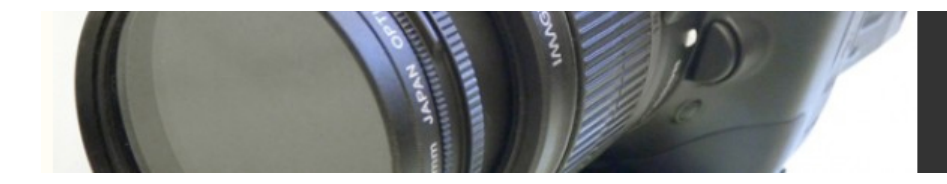

## Professional Video Monitor Features

Like all video equipment, professional video monitors offer extra controls and features that go beyond the typical consumer television monitor. Here's what you can get for the extra cash:

- **• Better video quality:** We're not just being snobs here, even a lower-end professional monitor will usually deliver much better quality than the average television can. Professional NTSC/PAL monitors have a horizontal line resolution ranging from 400 to 800 lines, which (simply put) means they are better than most consumer-grade monitors.
- **• High-end I/O:** Just like professional VTRs, pro monitors can have analog Y/C, analog component, and SDI I/O.
- **• Switchable aspect ratios:** Many pro monitors can switch between 4:3 and 16:9—a boon for projects shot with anamorphic lenses or on HD, although the image will be letterboxed (Figure 12.8). If you want a bigger image size, you'll have to spring for a true widescreen HD monitor like the one in Figure 12.9.

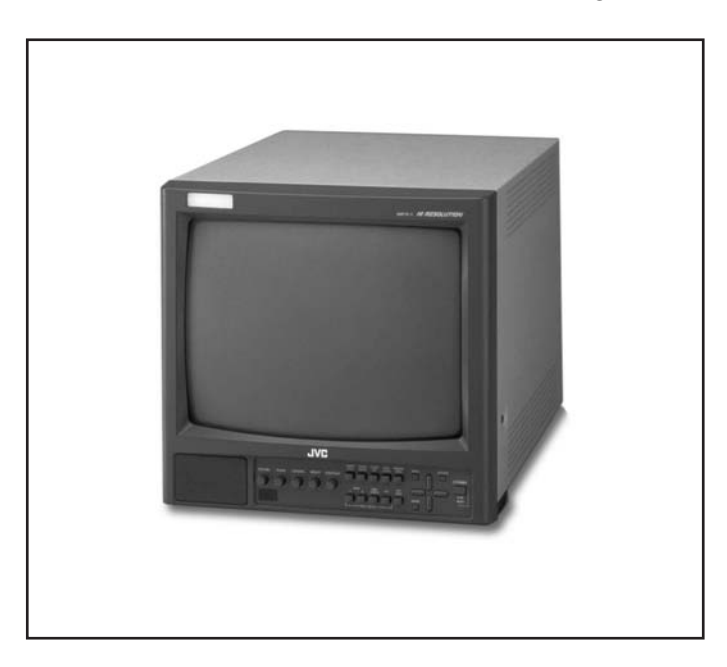

### Figure 11.7

Figure 12.8 A typical professional NTSC/PAL monitor from JVC that supports both standard and widescreen footage.

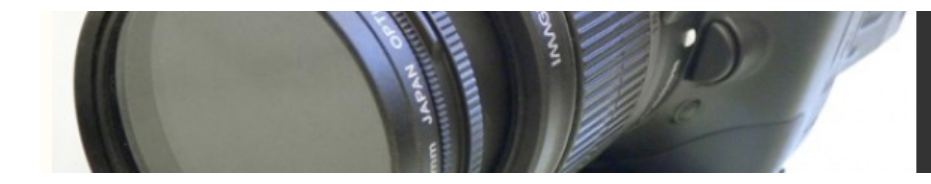

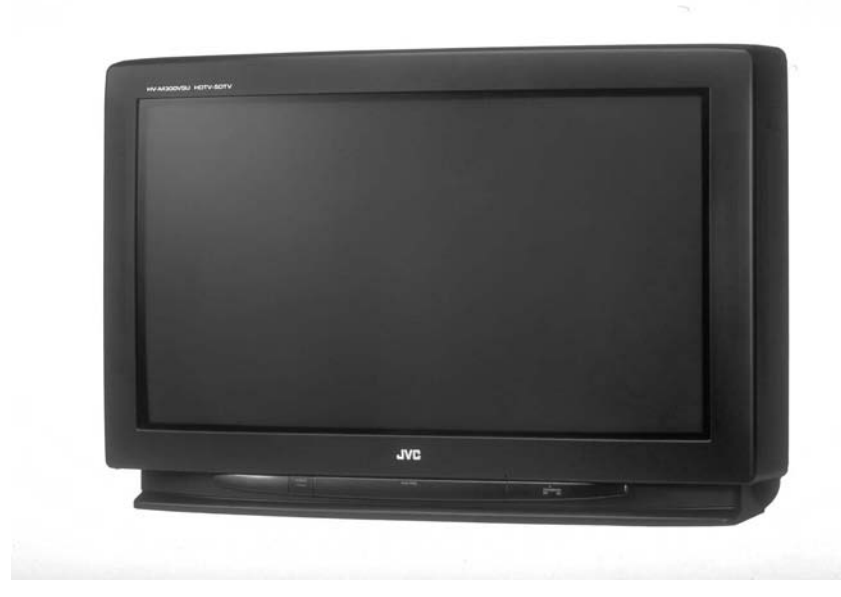

Figure 12.9 A professional HD monitors from Sony designed specially for editing work.

- **• NTSC/PAL compatibility:** Many pro monitors can switch between NTSC and PAL. This is a great asset if you shoot your DV film in PAL but need to view NTSC video supporting materials such as trailers, press kits, and so forth.
- **Input switching:** Most pro monitors allow for more than one input source, allowing you to switch from the "A" source, usually your NLE, to the "B" source, usually your primary VTR. This can be useful if you output your project to tape and want to compare what your computer is sending out to what your video deck is actually recording. *(Note: This doesn't work for DV-format editing systems, since all of your video will be coming through your VTR.)*

### DV Decompression

A hardware transcoder such as the Sony DVMC-DA1 will let you capture analog formats through your FireWire port, and will also help you save wear and tear on your digital camera if you don't own a video deck. Because the transcoder can convert the digital information coming out of your computer into an analog signal for your video monitor, you won't have to use your camera or deck to preview your edits.

**• Underscan, horizontal delay, and vertical delay:** These features let you troubleshoot any video signal problems you might be having.

### Cheap Trick

If you can't afford to spend the money on a professional video monitor, you can settle for a cheap consumer television set. Just make sure it has the right inputs to work with your system. If you can afford it, at least spend the money for a TV with S-video input. The improvement in quality is worth the money.

# *Hardware Connectors*

The cables that connect the various parts of your editing system together serve to transport the video and/or audio signals from component to component, and are the key to maintaining signal integrity. Figure 12.10 shows the most common cables you'll encounter. Varying configurations of *BNC* cables are used to carry SDI video, analog component video, analog composite video, AES/EBU digital audio, black burst and VITC timecode signals. *RCA* cables are used to carry analog composite video, SP-DIF digital audio, analog audio signals, and LTC timecode signals. *XLR* cables are used to carry analog audio and AES/EBU digital audio signals. *Mini* cables carry mono or stereo consumer analog audio signals and the Sony LANC format device control signal. *1/4"*or *phono* cables are used to carry mono or stereo analog audio signals, particularly to and from headphones. *RS-422 (not shown) and RS-232* (not shown) cables are used for serial device control. Proprietary *S-video* cables carry the Y/C video signal. SDI cables carry

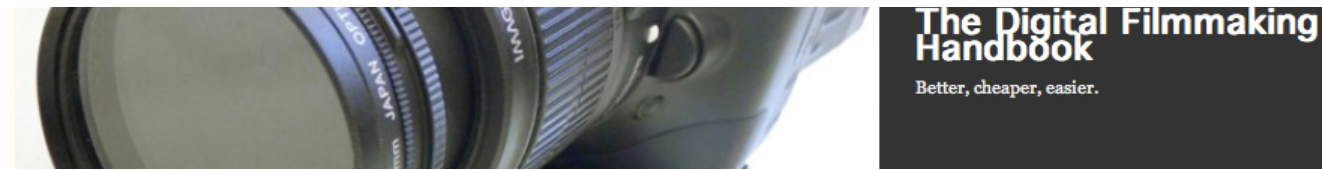

SD and HD video signals (not shown). Last but not least, 4- and 6-pin *FireWire (a.k.a. IE1394)* cables are used to carry DV video and audio, DV timecode, and DV device control signals.

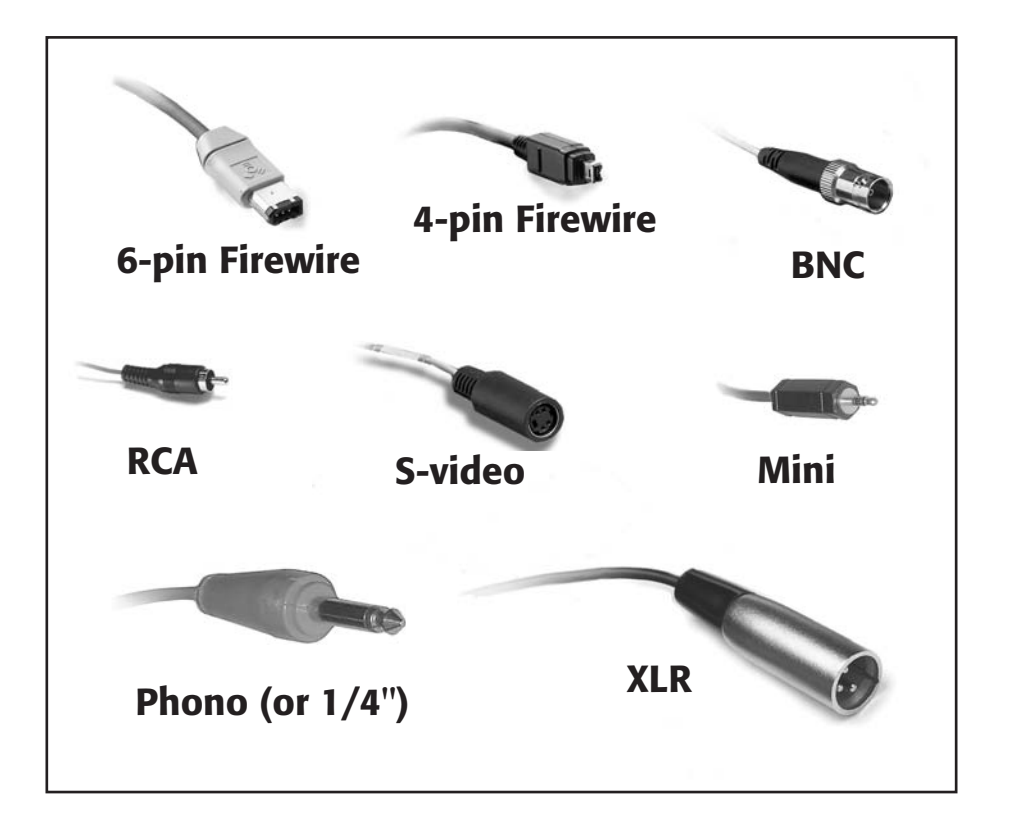

### Figure 11.9

Figure 12.10 Standard video and audio cables.

# *Logging*

Before you ever start editing your footage, you will have to *log* your tapes. Logging is the process of looking through each tape to determine which scenes, takes, and shots you will capture. Although much maligned as tedious and time-consuming, logging tapes is really the first step in the editing process. Whoever logs the camera-original tapes is, to some extent, deciding what will end up in the final project. The logger also, indirectly, decides which shots to leave out.

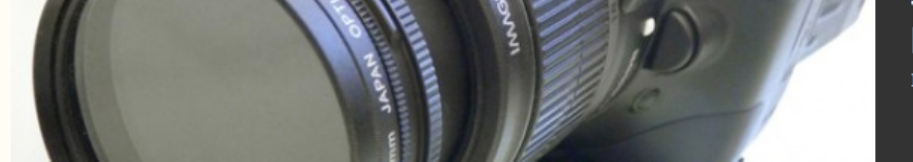

Following these technical tips can save time and frustration in the editing room, both now and later:

- **• Log first, and then capture.** Logging your tapes lets you skip unusable takes that would waste disk space if captured. Usually, it's best to log all the takes, whether good or bad, during a first pass. Then, you can capture only the good takes during a second pass. This way, you have a complete log of your tapes and can later easily grab additional takes.
- **• Avoid logging across timecode breaks.** The biggest troublemakers, when it comes to logging and capturing, are timecode breaks. Any section on the tape that displays no timecode in your deck's counter is a break. (We discuss how to avoid these in Chapter 8, "Shooting Digital Video.") Unfortunately, timecode breaks often go by so fast that you can't see them—some pro VTR models have "timecode indicator" lights that flash off when there' s no timecode. Some editing applications cannot capture across timecode breaks; instead, they will stop capturing and display an error message. Other apps let you choose to "capture across timecode breaks" in the project capture settings.
- **• Log with "handles."** It's best to log each shot with a few seconds of padding at the head and tail. These *handles* give you flexibility to extend a shot or add dissolves. Some programs allow you to set up a predetermined handle length for your shots. In most cases, this is a bad idea unless you are positive your tape is free from timecode breaks.
- **• Avoid logging extremely long takes.** As you log your tapes, you might find yourself faced with a seemingly endless series of uninterrupted multiple takes. Rather than logging these as one giant shot, it's better to pick the best useable sections and log them separately. After you decide which take to use, you can delete, or take "off-line," the media that you're not using. You don't want to log a shot that's ten minutes long if you only use five seconds of it. Remember, the goal of logging is to make some initial decisions about the content of your project. While it's nice to have lots of choices in the editing room, too many choices can bog down the editing process.
- **• Log the blue-screen correction shot.** If you're logging blue screen footage, log the empty blue-screen shots that either proceed or follow each shot. These are important for compositing.

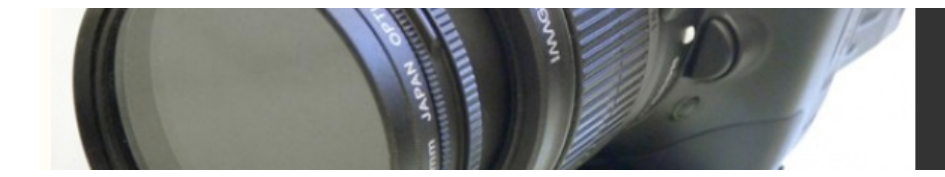

## How to Log by Content

When logging, you should think about the footage that you'll need to properly edit each scene. If you're logging tapes that were shot film-style—in other words, with slates, scene numbers and script supervisor notes—your job will be relatively simple: just look at each slate and name each shot accordingly. However, if you're logging something that couldn't be meticulously organized on the set, like a typical documentary shoot, you might benefit from the following tips:

- **• Log the dialog first.** Dialog is the framework of any scene, whether scripted or documentary. If the camera work is bad but the audio is good, it might be worth logging the shot as a backup.
- **• Log cutaways that go with the dialog.** These are usually reaction shots of the other characters in the scene. Sometimes, cutaways will be on the tape before or after the scene itself.
- **Log all the "action."** Log all of the action necessary to complete a scene. For example, if a scene involves two people going out to dinner, make sure you get all of the "action" or movement in the scene (entering the restaurant, sitting, ordering, etc.). Make sure that you have all of the moments that set up the scene and that define how the characters are arranged physically.
- **• If you're logging interviews, log each Q&A as a single clip.** In other words, keep the question and the answer together, rather than only getting the answer, and don't include more than one question and one answer in a single clip.
- **• Log the establishing and/or wide shots that set up the scene.** Log all the "b-roll" or scenery shots of the location.
- **• Log any particularly nice or interesting-looking shots.** The camera operator might have shot something that's not in the script but that will prove useful later.
- **• Log some "room tone."** Room tone is the background sound at a location—whether it's party chatter or what sounds like "silence." You might need it for audio editing. Hopefully, the person who recorded the room tone voice-slated it so that you know what it is—room tone, naturally, often sounds like nothing.

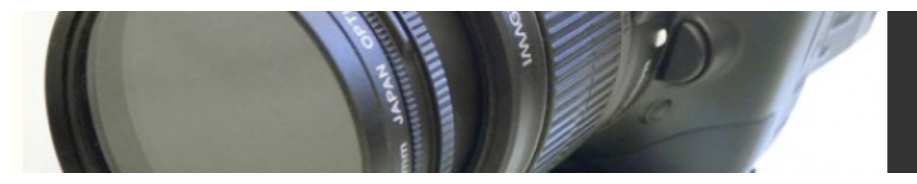

# *Logging and Basic Capturing*

Logging and capturing can be a simple process, once you've tried it a couple of times. Before you start this tutorial, check your editing software user manual to make sure you have all the correct settings for your particular system. This tutorial is designed to work with any standard non-linear editing application, such as those listed in Chapter 11, "Non-Linear Editing Software."

# Step 1

Launch your editing software, open a new project, and navigate to the capture utility. Use the tape transport controls to find the first shot you want to log. The tape transport controls are a set of buttons that look just like those on a VCR: Play, Pause, Record, Fast Forward, and Rewind (Figure 13.4).

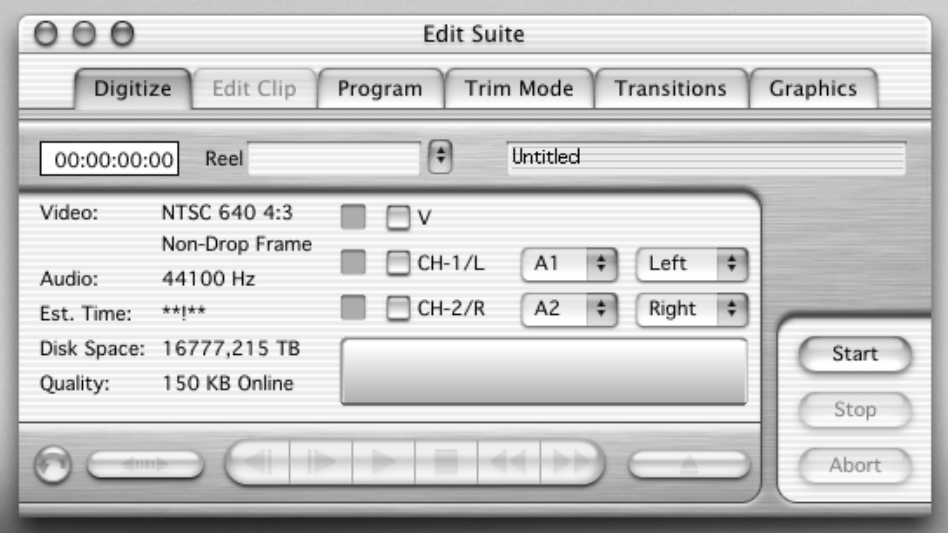

Figure 13.4 Media 100 capture controls.

## Step 2

Find the *in-point* of your shot. The in-point is the first frame that you want to capture. Set the in-point using your software's controls. Most editing applications let you press "I" on your keyboard to set an in-point. You should see the timecode from your tape appear in the window next to the "In." Compare this timecode to the timecode reading on your deck or camera to ensure they match. Be sure to give a few seconds of *handles* if possible. You also need to be careful to leave enough *pre-roll* for your video deck. (See

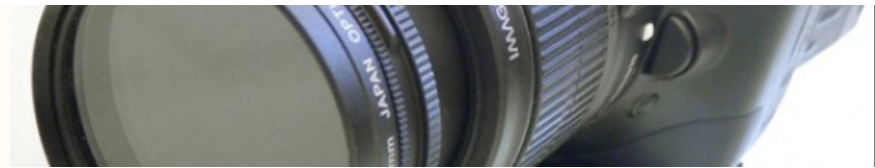

*Tips for Better Logging* if you don't know what handles and pre-roll are.) Now, find the out-point and set it by typing "O" or clicking the "Out" button on your interface. Again, check your timecode. Don't forget to leave a couple of seconds of handles at the tail.

# Step 3

Now you need to enter a name for your shot. Most NLEs also allow you to add other information: the shot number, the take number, whether the take is good  $(g)$  or not good (ng), and comments. If you have keywords for your project, you can also add them here. Click on the button that says "log" to log the clip and add it to the bin. Note, however, that the clip has *not* been digitized. It is an *off-line* clip, but the computer knows exactly where it is located on the tape if it needs to be captured (Figure 13.5).

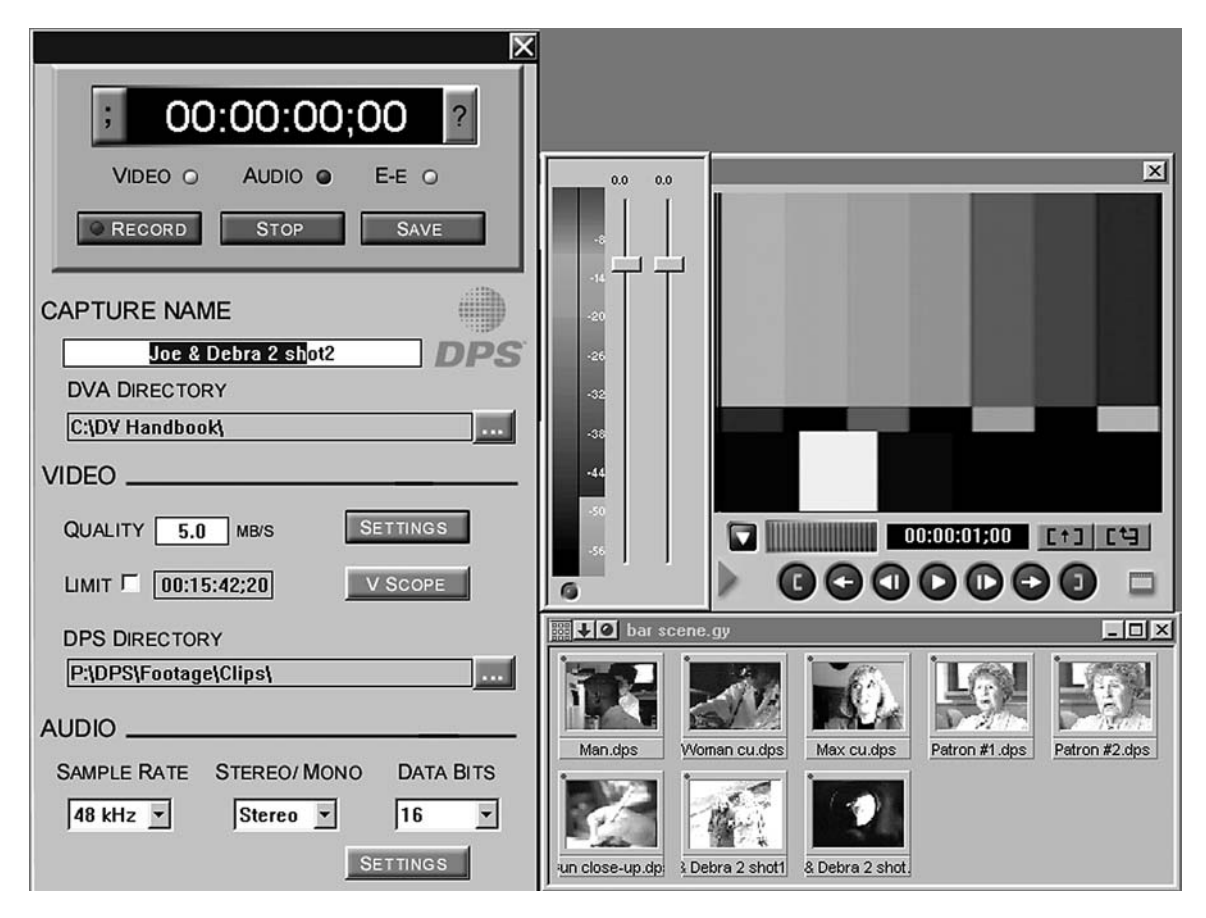

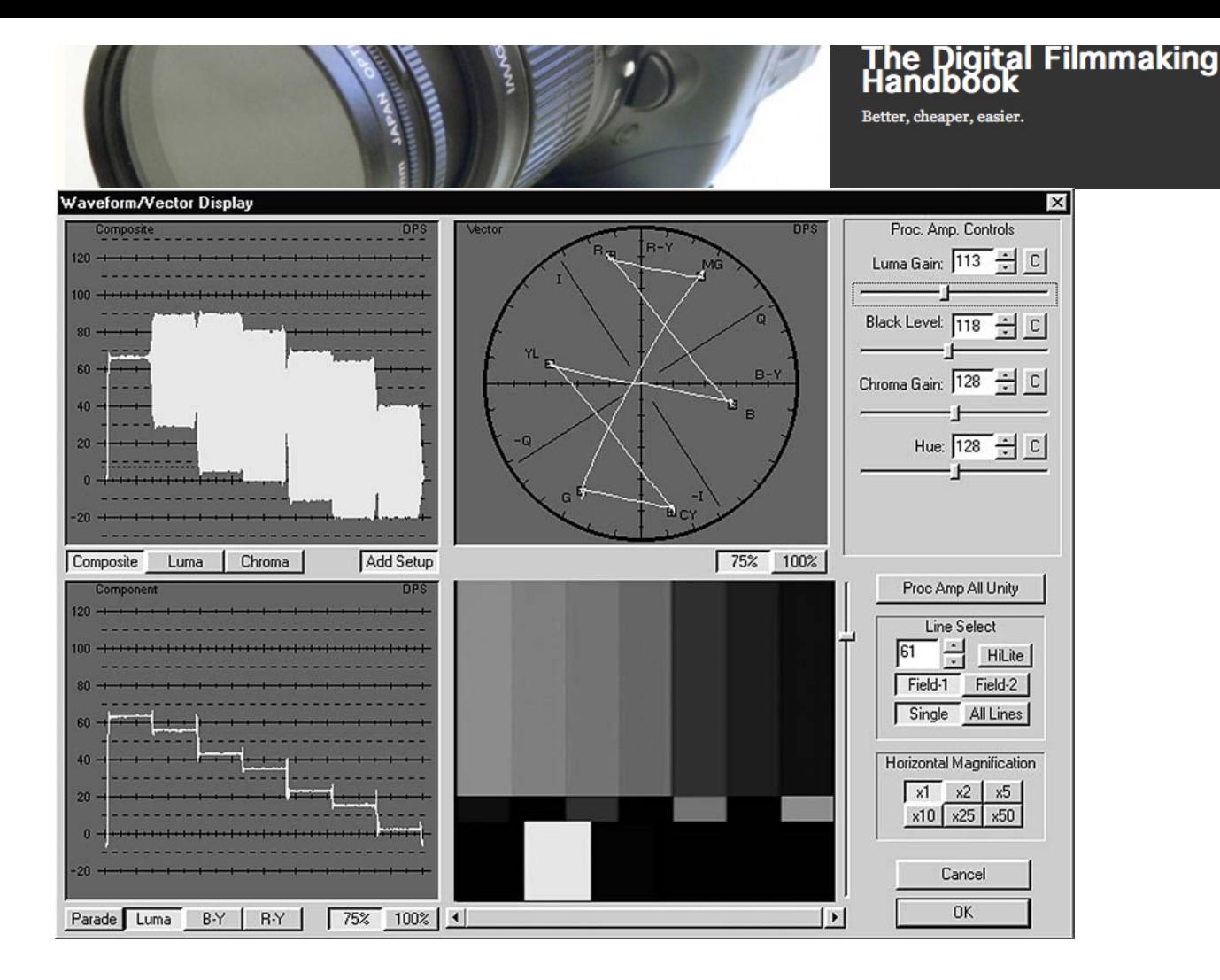

### Figure 13.5 The DPSVelocity logging and capturing interface.

## Step 4

Repeat this process until you've logged all of the desired shots on this tape. As you go through the tape, make a note of any quality changes or problems: drastic changes in lighting, changes in audio levels, and so forth. You might need to capture those shots separately so that you can adjust their audio and video levels independently.

## Step 5

Once you get to the end of the tape, tell the software to "batch digitize." It will then work its way through the list of logged shots and capture each. Depending on your editing system, you might need to specify the resolution at which you want to capture. You also need to pick an audio sampling rate—48 kHz is the norm. Whatever you choose, make sure you stick with it throughout your project. Many editing applications let you save these preferences.

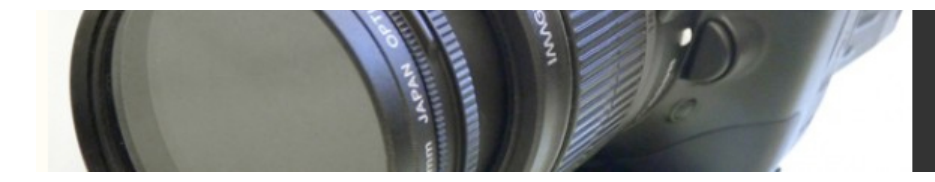

### Calculate Available Disk Space Before You Capture

There's nothing more frustrating than running out of room on your hard drive before you've captured all your material. Advance calculation of how much media will fit on your drives will save you from such hassles.

## Step 6

Before you press the Capture button, you should quit any background applications and turn off any networking functions that are not governed by your editing application. Once your system starts capturing, you can take a coffee break while the machines work. It's a good idea to not go too far away, however—editing systems tend to be fussy about capturing, and you might find an error message upon your return, instead of a bin full of media. If so, see the *Troubleshooting* section later in this chapter for tips on how to avoid logging/capturing errors.

# *Capturing Quality*

Of all the types of media you'll encounter in an editing room, the most complicated is videotape, because it's really three things bundled together: video, audio, and timecode. We've already talked about timecode in detail;, now it's time to talk about video and audio and how to preserve their quality as you capture it into your nonlinear editing system.

## How Good Does Your Project Need to Look?

If you're editing a home video, the answer might be "Not very," but if you're editing a feature film shot on DV and you hope to transfer it to 35mm, the answer is "As good as possible." Always keep the end product in mind when you capture—you'll avoid worrying unnecessarily about image quality if it's not a big concern, and you'll also avoid having to recapture everything if quality is crucial for you.

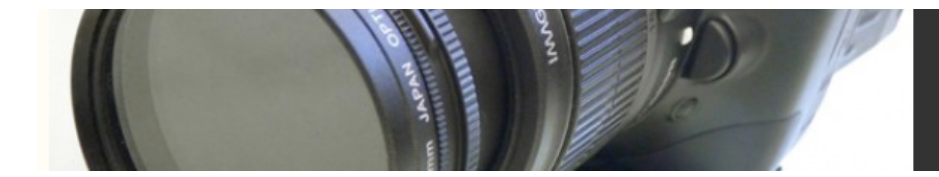

## Digital Online and Offline

Although you might be used to the terms *online* and *offline* when talking about the Internet, those terms have a very different meaning to a video editor. Understanding the difference between online and offline editing is essential to understanding how to get the best possible quality when editing.

The concept of offline editing developed in the early days of television. Editing a rough cut with low-quality work tapes saved the camera-original masters from wear and tear due to heavy use and avoided *generation loss*. A typical project was shot on a highquality tape format and then transferred with matching timecode to a lower-quality format for editing. Once the picture was locked, the project was then reconstructed using an expensive, high-quality editing system and the camera-original tapes.

Today, the offline/online workflow is primarily used for 35mm film projects and HD projects. With both formats, it is much easier and cheaper to edit with standard definition (SD) worktapes that have matching timecode and/or window burn (and in the case of film, keycode numbers). The cost of creating a set of worktapes can be expensive, but you'll save money by not having to edit on a native HD editing system that requires lots of computer processing power, high-speed disk storage and expensive HD monitors. For film, the old-fashioned method of editing on film is so time consuming that it is almost never considered as a viable option anymore.

# Offline Resolution

Another type of offline/online workflow involves the use of different capture resolutions. Offline-quality resolutions are the digital media equivalent of work tapes, but rather than preserving the quality of the camera-original tapes, they trade image quality for smaller file sizes, which in turn require less storage space. At the end of the editing process, the media is recaptured at the best possible online-quality resolution and then output to tape to create a final master (Figure 13.6).

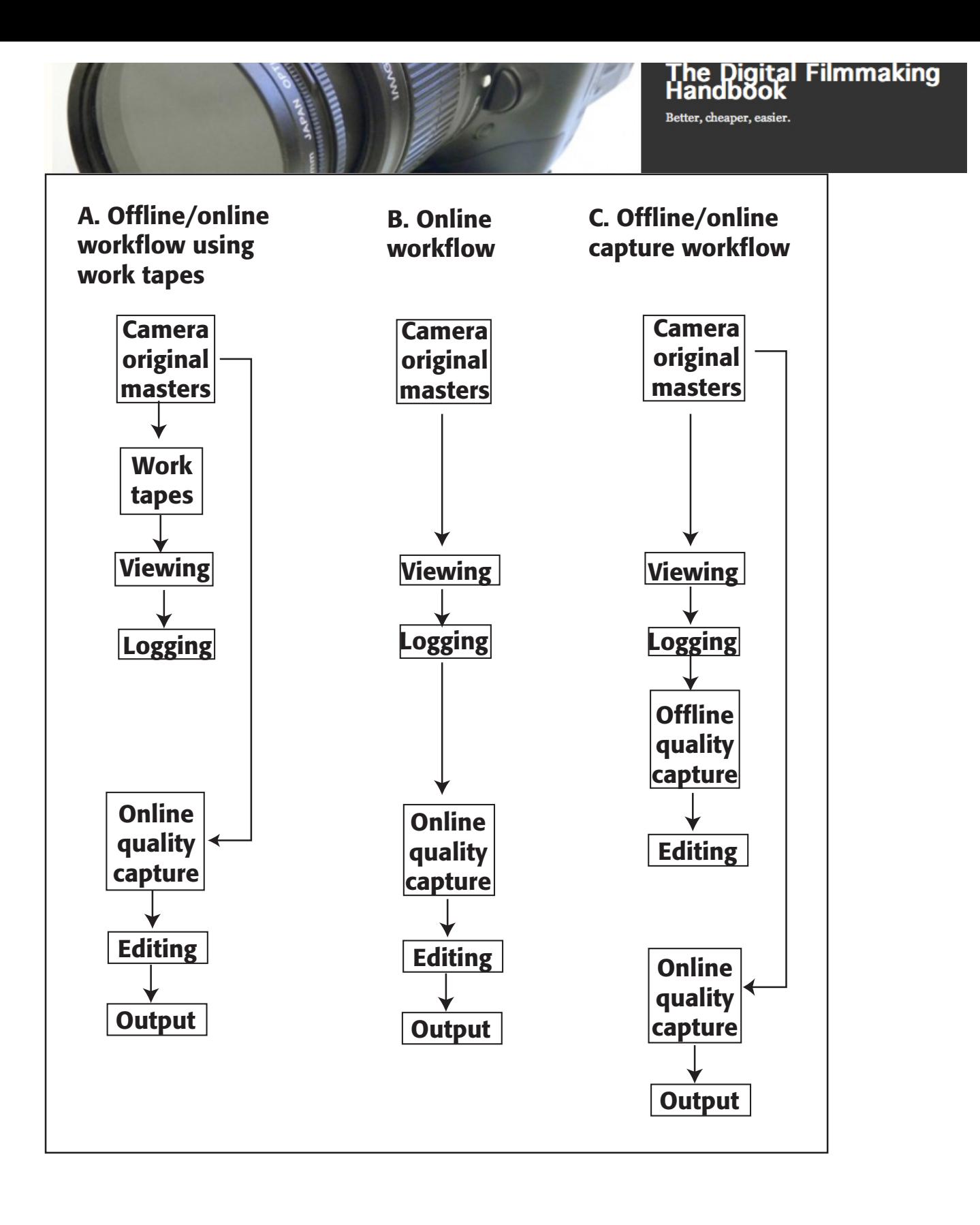

### fig 12.4

Figure 13.6 Online/offline workflow diagrams.

Sometimes, this recapturing process is done on the same system that was used to create the offline edit, and sometimes it's done on a much higher quality system. Because the media is only captured twice, the risk of wear and tear on the tapes is relatively small, so whether the camera-original tapes are analog or digital, there's rarely a need for a special set of work tapes. However tiny, miniDV tapes are quite fragile and if you can afford it, creating a set of *clones* – identical dupes of your masters is not a bad idea.

# *Audio Quality*

When it comes to audio, the decision to capture your video footage at a high resolution or a low resolution is immaterial. That's because *nobody* recaptures their audio—at least not if they can avoid it.

Since audio files are much smaller, there's simply no good reason to capture low-quality audio. Even more importantly, by the time you get to the point of recapturing video at a high resolution, someone (probably you) has spent a lot of time editing the audio tracks, which includes setting the levels to get a rough sound mix. To recapture the audio might mean that you'd have to reset all the levels, a process that could be very time-consuming.

# Audio Levels

The perception of audio is very subjective, and what sounds loud to one person might not sound loud to another. The loudness of audio is measured in decibels (dB), which represent a subjective scale: an audible increase in loudness means that the volume of the audio has increased 1 dB. Software and hardware manufacturers put dB increments on the audio level meters that are a part of the equipment (Figure 13.7), but 1dB on your video deck might sound louder than 1 dB in your editing application. Unfortunately, this is a good introduction to the ambiguities you'll encounter when working with audio. Despite attempts to define it, sound is very subjective.

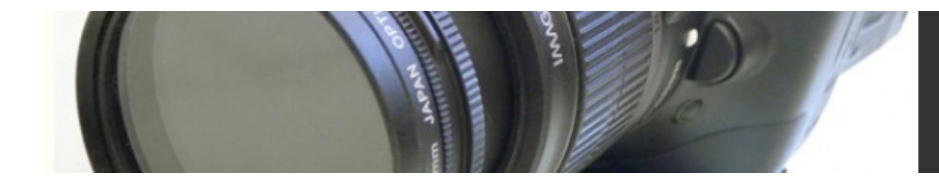

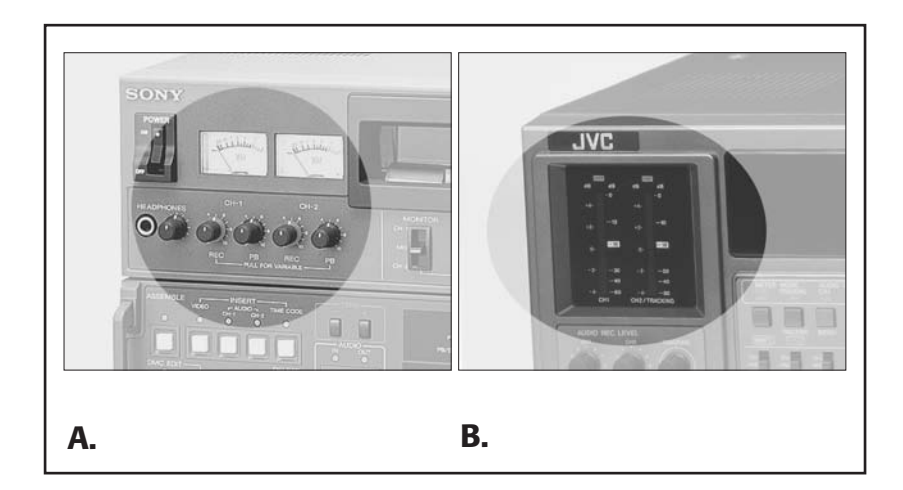

Figure 12.5

#### Figure 13.7 Analog audio level meters (a) and digital audio level meters (b).

Analog audio level meters, like the one in Figure 13.5a, place 0 dB in the middle of the scale. That's because 0 dB doesn't mean total silence; rather, it indicates the mid-point in the range of loudness and softness that this particular piece of equipment can handle. Digital audio meters place 0 dB at the top of the scale (Figure 13.5b), and the midpoint is placed at –12, –14, or –20 dB, depending on the manufacturer. Because it varies from one piece of equipment to another, this midpoint is also referred to as *unity*. The sounds louder and softer than unity might vary from one piece of equipment to another, but the sounds that fall exactly at unity should have the same volume on any piece of hardware or software.

You might be wondering how exactly that can work. It works because you, the editor, will use a 60 Hz audio reference tone to tell the equipment exactly how unity should sound. In Chapter 8 (" Shooting")and Chapter 9 ("Production Sound") , you learned about the importance of recording bars and tone at the head of every tape. When you play a tape with tone at the head, the audio level meters on your video deck and in your software capture utility will indicate where on the dB scale that tone falls.

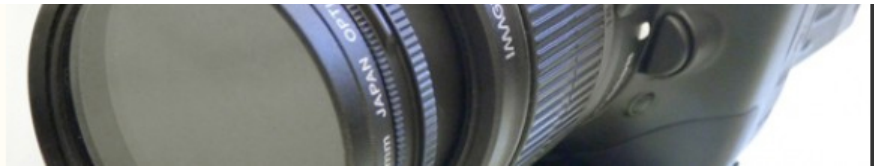

When capturing audio, you should adjust the level sliders in your capture utility until the tone rests at unity, and leave them there during capture until you change tapes. You'll have to reset the audio levels for each tape. If the audio was recorded properly, this process will ensure good audio levels for your captured media.

# Clipping and Distortion

You might be wondering what that red area on the audio level meter is. To simplify, it shows sounds that are very loud. Digital and analog audio levels differ when it comes to this portion of the dynamic range. Basically, it's perfectly natural that very loud sounds a door slamming, for example—go to the top of the scale, or *peak*. In analog audio, as long as only a few extremely loud noises go into the red, your audio will sound okay. If the sound goes beyond what your equipment or speakers can handle, you'll hear *distortion*. If this is the case, you should adjust the levels appropriately.

With digital audio, the red area should be avoided at all costs, because digital audio that's too loud gets *clipped.* Instead of distorting, the loud parts of the audio signal will simply get cut off. If, for example, the sound of a man yelling peaks, the high frequencies will get clipped, but the lower frequencies that aren't as loud will remain. The result will be a very strange sounding yell (Figure 13.8).

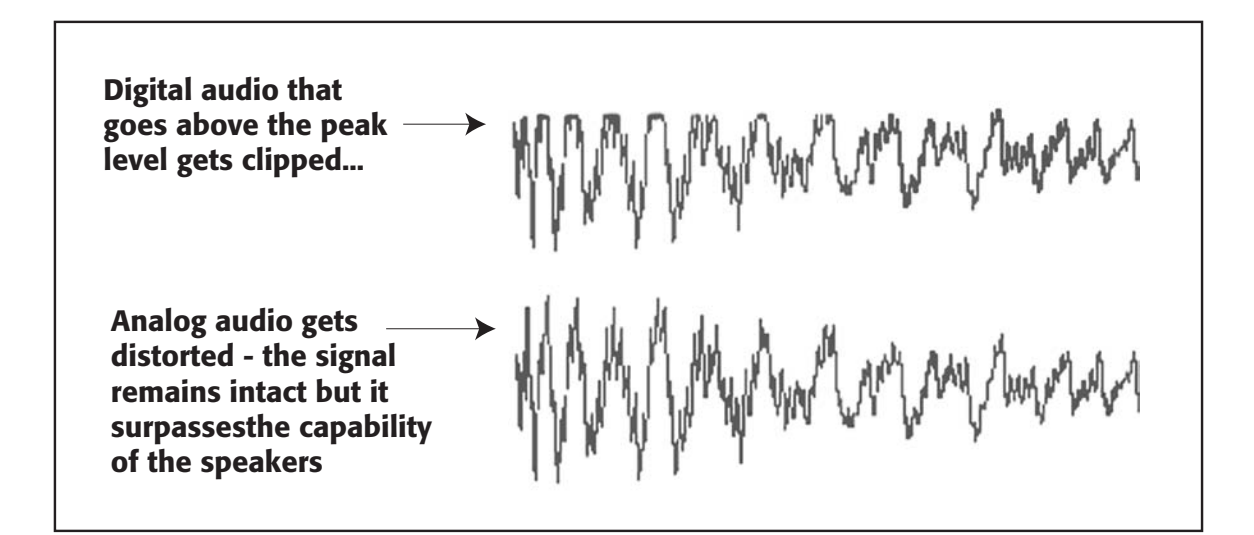

### Figure 12.6

### Figure 13.8 Clipping and distortion.

The Digital Filmmaking Handbook | © Ben Long and Sonja Schenk

### Riding the Levels

Sometimes, the best solution to problems with audio levels is to adjust the levels on-the-fly as you capture, or ride the levels. If the levels are set perfectly except for one very loud sound five seconds into the clip, you can try to lower the levels for that sound and increase them again once it's over. The level sliders on an audio mixing board are designed to facilitate this process, but be aware that this process requires a gentle and conservative touch. If you ride the levels too aggressively, you'll hear it in your sound track, and correcting it in an editing application will be a nightmare.

So, what if you set the tone to unity and you still have sounds that go into the red and get clipped? That means that the audio wasn't recorded properly. Even though the sound recordist or camera operator added tone to the head of the tape, the audio itself was recorded with levels that were too high. You'll have to adjust the levels on your equipment accordingly.

### **Equalization**

Adjusting the levels appropriately is the first crucial step in making sure that the audio you capture is of high quality. To improve your audio quality even further, you can apply *equalization*.

The sound of audio reference tone is a very simple sound—it only contains one 60 Hz frequency. However, most sounds in the natural world are complex and contain a range of frequencies. Think of them as a chord in music, rather than a single note. Equalizers let you control these different frequencies, boosting some and diminishing others (Figure 13.9).

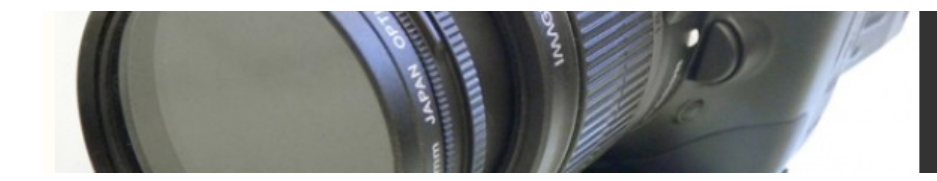

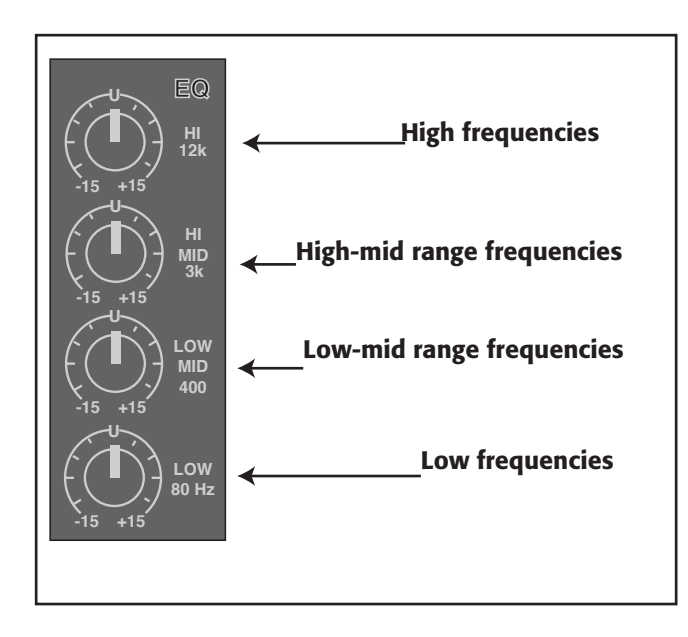

### Figure 12.7

#### Figure 13.9 EQ adjustments on a mixing board.

When capturing audio, you shouldn't do much to the signal in terms of equalization; instead, you'll save the EQ for later, during the *mix*. For that reason, equalization is discussed in greater detail in Chapter 15, "Sound Editing." However, there are times when you will adjust the equalization as you capture: when you need to globally enhance a specific type of audio that you'll be using extensively in your project, and when you need to correct problem sound.

If you're capturing a type of sound that you'll be using throughout your project, like a voice-over recording, it might be beneficial to determine the type of equalization that sounds best, and adjust the EQ on input. It's much easier to make a global adjustment of the EQ settings when you capture than to go through your entire edited project later and adjust each piece individually. Moreover, if you have a mixing board, it's a lot easier to play with the EQ knobs on the board, rather than the controls in the average non-linear editing application. Your editing application might require that you render after adjusting the EQ, and it might only offer some standard EQ presets. The mixing board, on the other hand, will give a full range of possibilities in real time. If you're not comfortable making

the type of delicate aesthetic judgments required for good equalization, save your EQ tasks for later, when you get ready to do your final mix. By then, you'll have spent some time working with the audio and you'll have a better idea of how it should sound.

### Where's That Hum Coming From?

If you hear a hum when you play audio, it might have been recorded onto your original source tape, However, there's also a chance that it might be coming from your system itself. Faulty cables, loose connections, and power supply problems can all add a hum to your audio signal. Before you try to correct a hum with EQ, make sure your system isn't the culprit.

You can also use equalization to correct global audio problems such as hums and hisses. If the audio was recorded too low and you have to boost the levels to get a good signal, you'll probably hear *tape hiss*—the sound of the tape running across the play heads. Diminishing the high frequency can alleviate this. Similarly, if the audio was recorded in a room with a refrigerator or air-conditioner running, you might have a low hum in the background. A faulty audio cable can also result in a hum. You can try adjusting the low frequencies to minimize these hums.

There's one big caveat: *be very careful*. By diminishing a part of the audio signal, whether it's low or high, you might also diminish the good audio that you want to capture. Most of the audio that you'll be concerned with will involve the human voice, and you must be careful not to diminish the frequencies that contain voices. Human voice resides primarily in the middle frequencies, but can also dip into the low and high frequencies, meaning that you might not be able to get rid of the hum without damaging the voices. There's no magic fix when the problem part of the audio shares the same frequencies as the voices in the sound track.

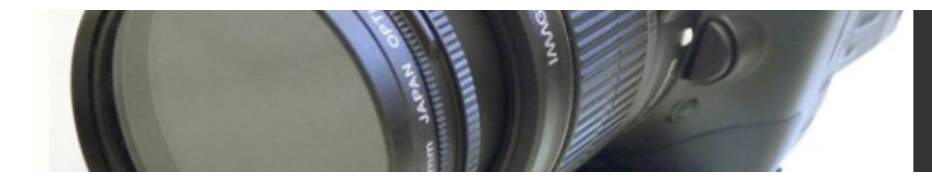

### Bars and Tone

The companion web site contains sample audio files of 60 Hz tone and still image files of different video test patterns. You can import these files into your editing software and put them at the start of your sequence so that your final tape output can be calibrated when played on another editing system or VTR.

# *Image Quality*

Many people think of *online editing* as an output process, but to get "online" quality, you have to be very diligent in how you capture your media. If you are eager to start editing, you can go ahead and batch capture according to the procedure described in the *Logging and Basic Capturing* tutorial earlier in the chapter, and start cutting. However, at some point before your final output, you'll want to go back and recapture your video at the highest quality. This means you'll probably need to forgo the convenience of batch capturing, and capture each scene or lighting change with custom settings. If you're using a system with multiple resolutions, you'll need to switch to a higher quality setting. Because you've already logged each scene, the computer knows where each clip is on each tape, so you'll simply need to adjust the settings and recapture.

# Video Levels

Setting the video levels is more complicated than setting the audio levels, because a video signal is more complex than an audio signal. Luckily, there are several tools to help you set the video levels properly. *Waveform monitors* display the brightness of the video signal. By looking at the waveform display, you can see if the image is too bright (Figure 13.11) or too dark (Figure 13.12). In the tutorial later in this chapter, we'll show you how to set the white levels and black levels using SMPTE color bars. Generally, everything else will fall into place once you have these two key variables in place.

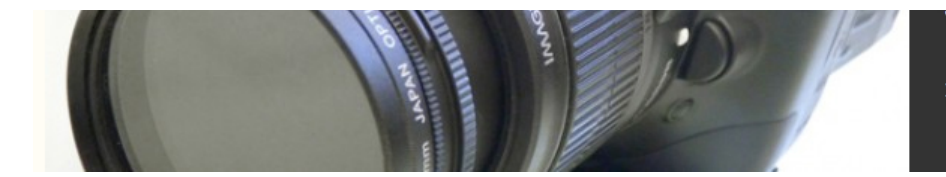

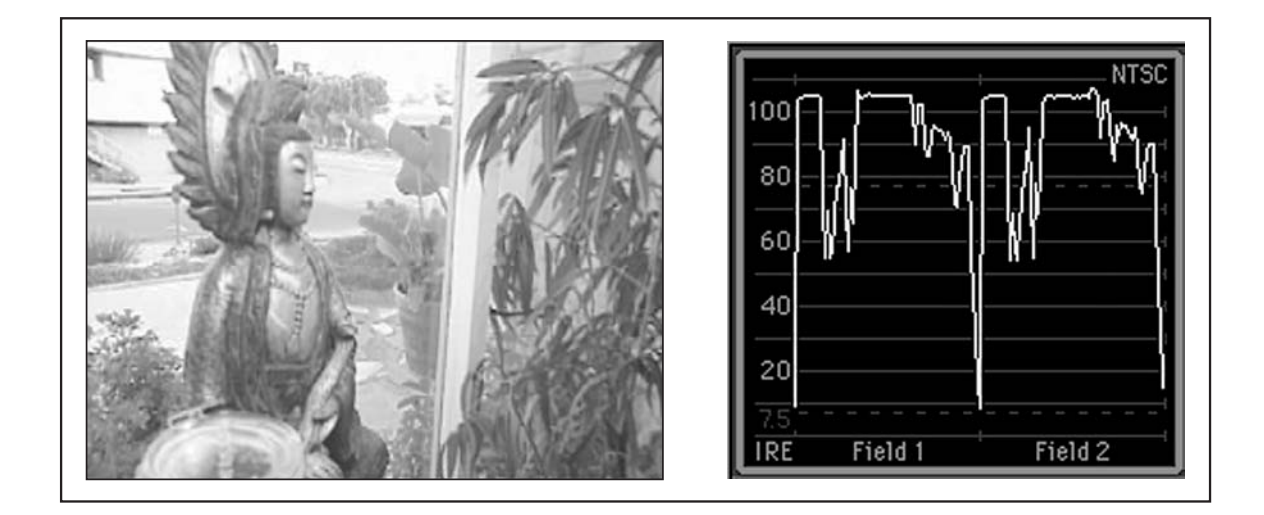

Figure 12.09

Figure 13.11 The waveform of this image shows that it's too hot.

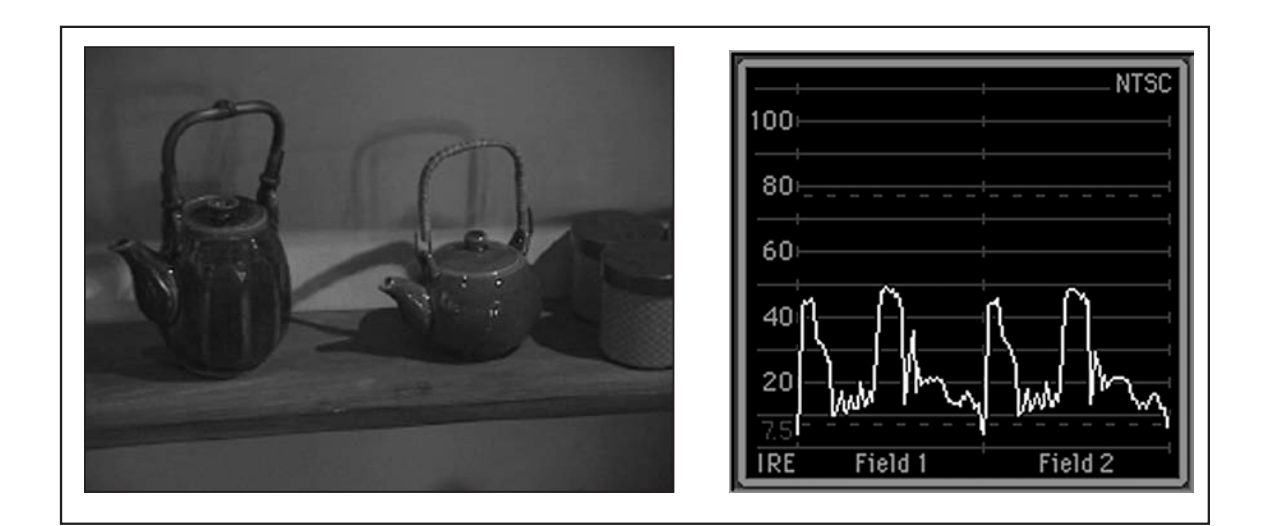

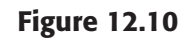

Figure 13.12 The waveform of this image shows that it's too dark.

The Digital Filmmaking Handbook | © Ben Long and Sonja Schenk

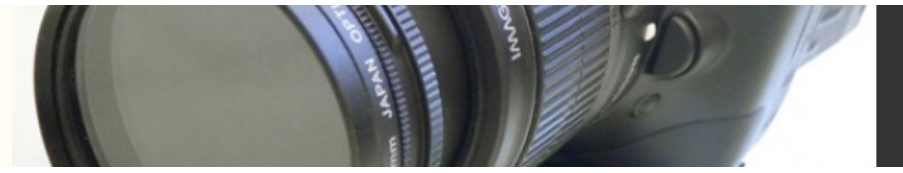

*Vectorscopes* (Figure 13.10b) display the color information, or hue, in the video signal. After setting the black and white levels, you can use the vectorscope to make sure the color information is set correctly (Figure 13.13). You can use either a hardware or software-based waveform monitor and vectorscope to check the video levels. Be aware that waveform monitors and vectorscopes do not do anything to the video signal—they simply display it, just like regular video monitors. To adjust the video signal levels, you'll have to use controls on your VTR (if available) or controls in the capture window of your non-linear editing application (Figure 13.14).

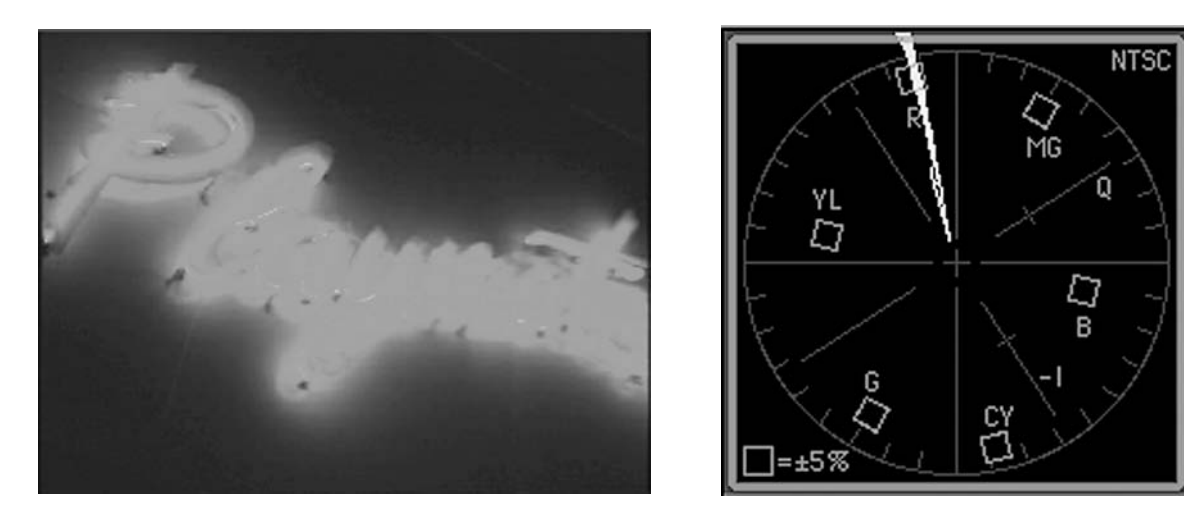

Figure 12.11 (See also Color plate 3)

Figure 13.13 The vectorscope of this image shows that the red is not NTSC legal. (See also Color Plate 3).

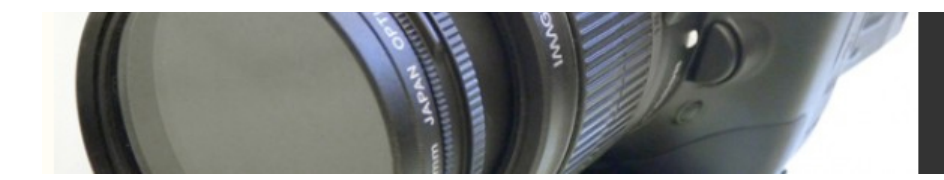

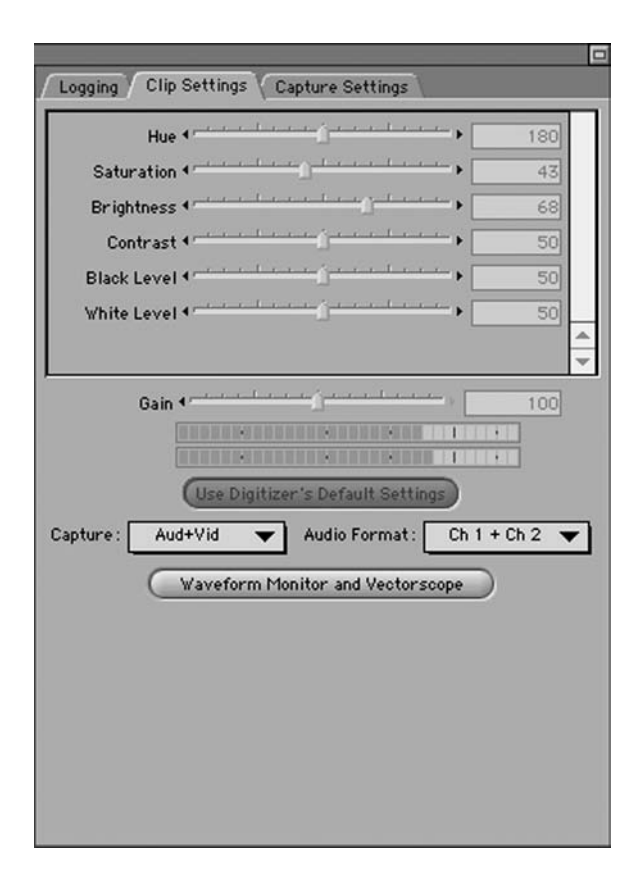

#### figure 12.13

#### Figure 13.14 Video levels sliders in Apple Final Cut Pro.

So, how do you know what these levels should be? The video equivalent of 60 Hz audio reference tone is the *SMPTE color bars* test pattern (Figure 13.15). There are slightly different video test patterns for PAL and other video standards. The SMPTE color bars image actually contains three separate test patterns. This allows you to double-check the video level settings—a process covered in the tutorial later in this chapter and also in a more complex tutorial on the companion web site.

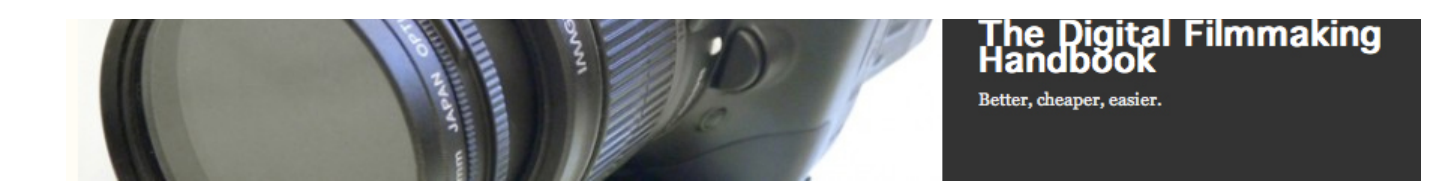

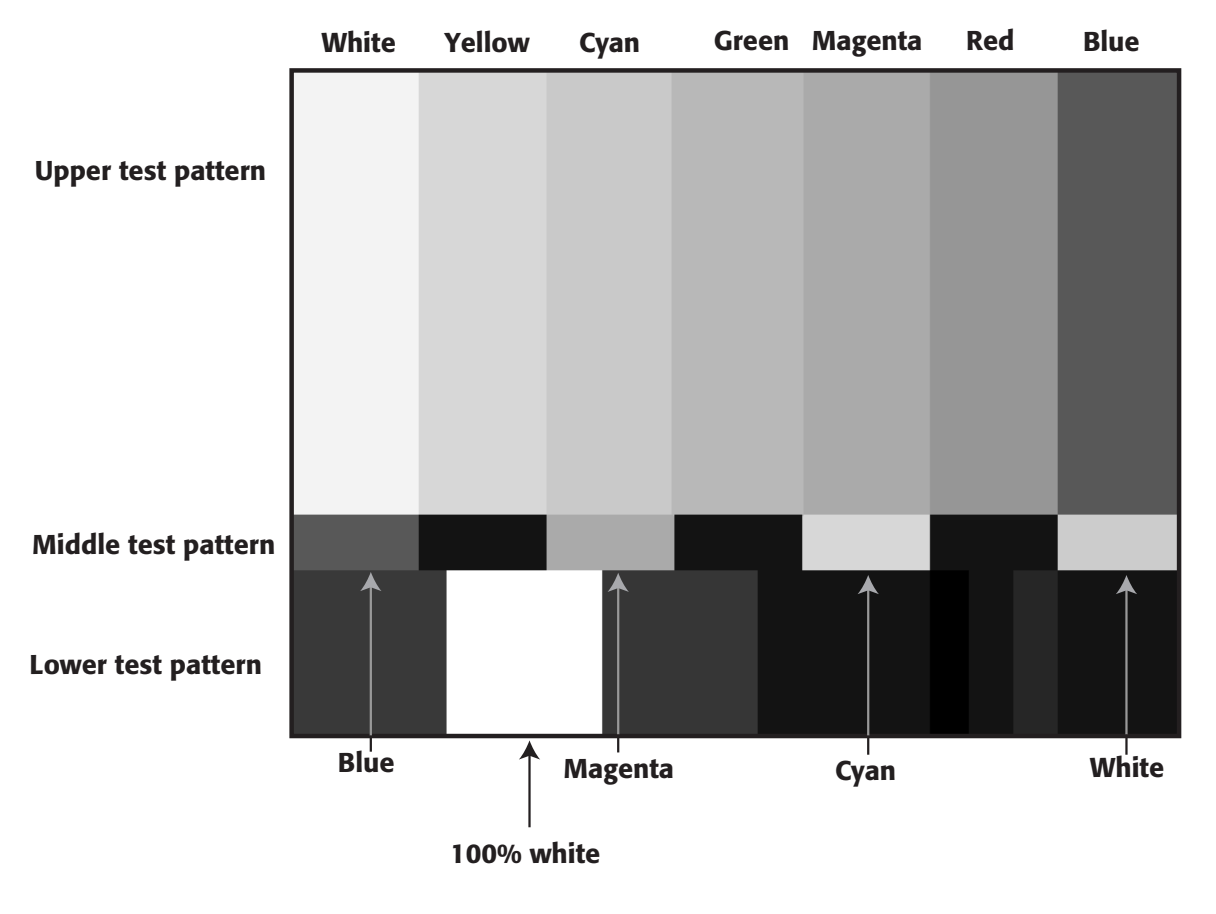

Fig 12.13

Figure 13.15 SMPTE color bars with callouts. (See also Color Plate 5).

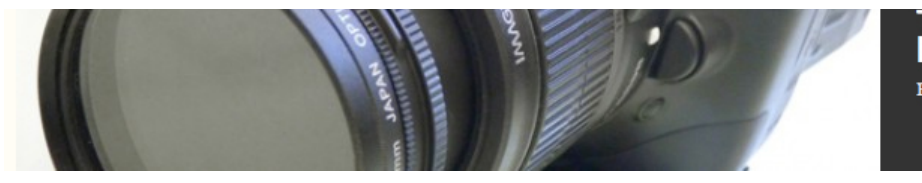

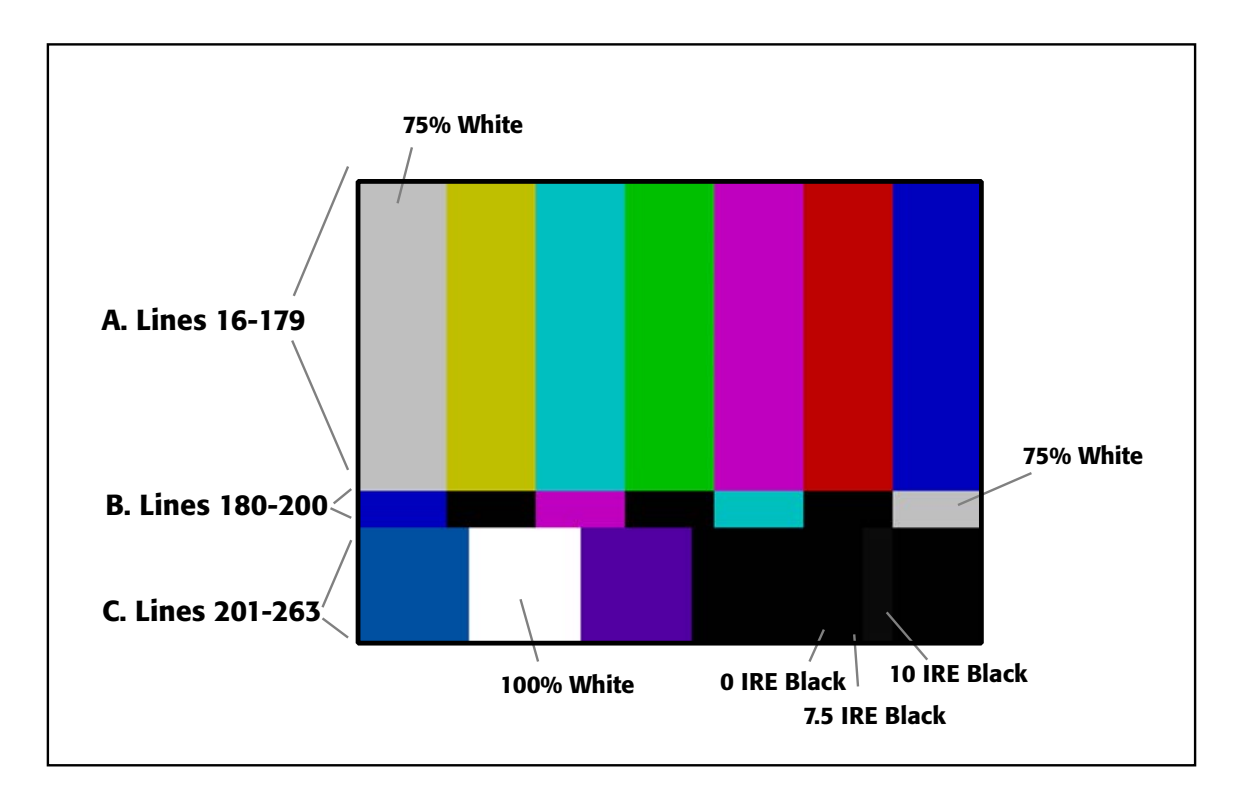

#### Color plate 05

As with audio reference tone, you'll need to check the color bars and adjust the input sliders every time you change tapes or input devices. Sometimes, you'll find that you've adjusted the bars perfectly, but the video still looks hot or underexposed. This means that the color bars weren't recorded properly. In order for color bars to be effective, they must be recorded by the same device that records the video image and with the same white and black balance settings. If a cameraman uses a tape that's been pre-striped on a VTR with timecode and color bars, these bars will not be relevant to what he records later on at the shoot. Rather, the bars must be generated by the camera itself and, naturally, only higherend cameras are capable of generating their own color bars.

Capturing at "online" quality can be a lot of work. You'll need to closely watch your video as it goes into your computer to make sure there aren't any glitches, drop-outs, or other problems. If there are, you should try to recapture or make note of the problem so you can avoid using that footage later on. You'll also want to listen for glitches and distortion in your audio. It may be boring but your diligence will pay off in the quality of your final output.

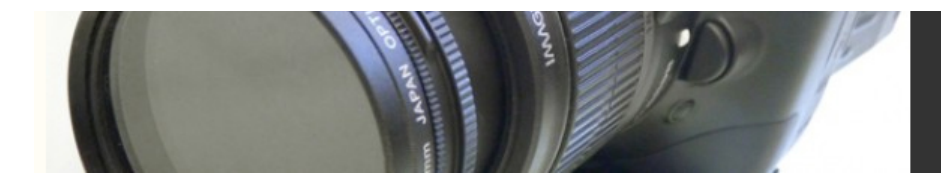

# *Setting Your Video Levels*

Before you begin digitizing and capturing, you need to adjust your NLE to correctly read the color from your videotape. To do this, you'll use your software's waveform monitor to set the correct *white level* and *black level*, and the vectorscope to adjust *hue*.

# Step 1

Enter capture mode in your NLE and open your software waveform and vectorscope. Refer to your software documentation if you don't know how to do this.

# Step 2

Insert a tape with bars and tone at the beginning into your video deck. Your software should prompt you to enter the name of the tape. If you're not prompted, enter this information yourself.

# Step 3

Rewind to the head of the tape and play. When you get to the bars and tone on the tape, you're ready to start calibrating. First, take a look at your waveform monitor—if there's a box that indicates which horizontal line of video you are viewing, make sure the number in this box is between 16 and 179 (Figure 13.16).

The Digital Filmmaking<br>Handbook Better, cheaper, easier.

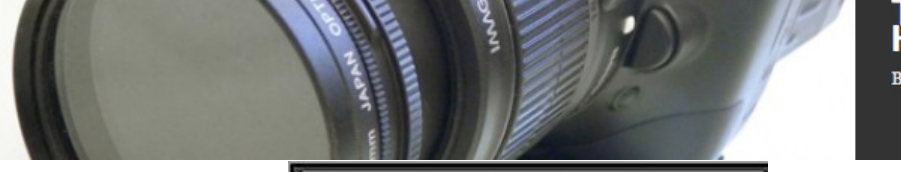

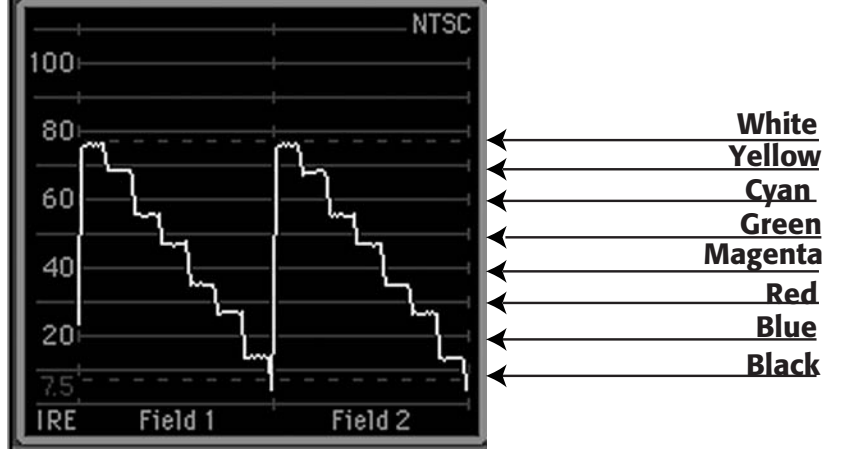

A. Upper test pattern waveform

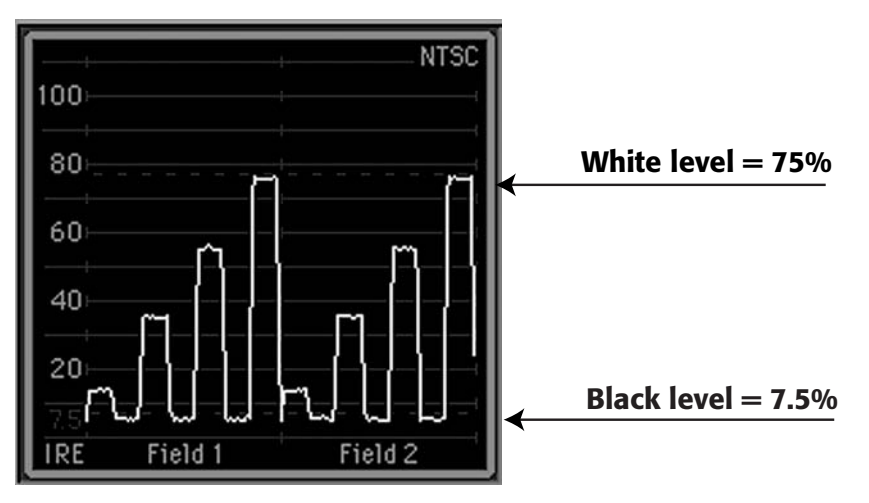

B. Middle test pattern waveform

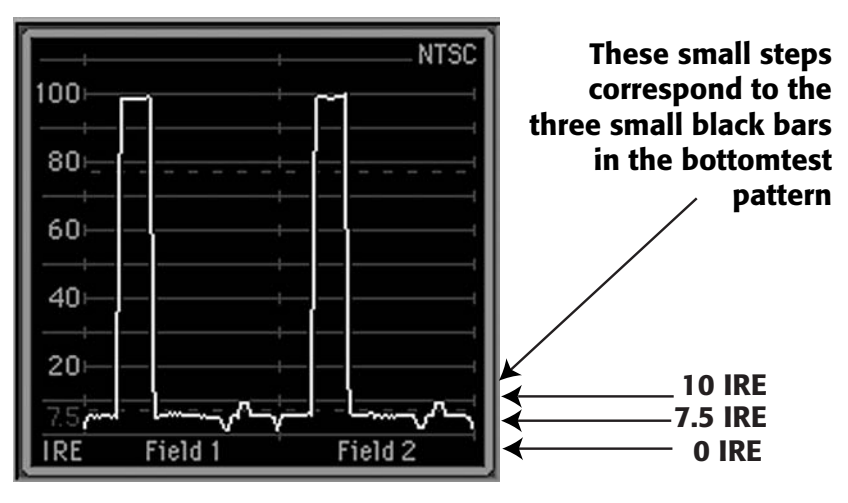

C. Bottom test pattern waveform

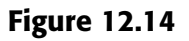

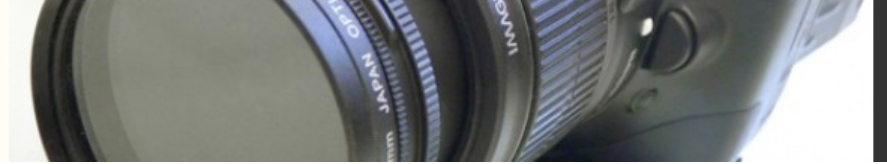

Figure 13.16 These two-field waveform images show how the proper video levels for the three standard NTSC test patterns should be set. The waveform shows the brightness of a particular image.

## Step 4

As the color bars play on your tape, watch the waveform monitor (it is very important that you do this while your deck is playing, not paused). Each stair-stepping pattern (Figure 13.15a) represents a separate field of video; the waveform monitor might display either one or two. Look at one of the fields (it doesn't matter which)—the lowest step on the left corresponds to the black color bar. If you are setting the black level for North American NTSC, use the sliders on your waveform monitor to adjust the black step until it sits at 7.5 IRE. If you are setting the black level for Japanese NTSC or for PAL, the black level should be set at 0 IRE. (If you're using hardware monitors, follow these same settings.)

# Step 5

Set the white level by adjusting the rightmost step on the waveform monitor to 75%. Figure 13.16a shows 75% bars with the black and white levels set appropriately. If your software allows to select a different horizontal line, try setting the line between 180 and 200 and checking your image against Figure 13.16b. Select a line between 201 and263 and check Figure 13.16c.

### Hardware Waveform Monitors and Vectorscopes

Hardware waveform monitors and vectorscopes are more accurate and easier to control. If you are serious about your video levels, and especially if your software "scopes" don't allow you to select different horizontal lines, you might want to rent hardware scopes on the days you want to capture high-quality material.

# Step 6

Now that you've defined black and white, the colors in between should fall correctly into place. To make sure, look at your vectorscope. The six little boxes each represent a different color, or hue: R for red, G for green, B for blue, M for magenta, Y for yellow, and C for cyan. Figure 13.17a shows the ideal pattern that color bars should show on your vectorscope for horizontal lines 16 through 179. Adjust the scope to get as close to this

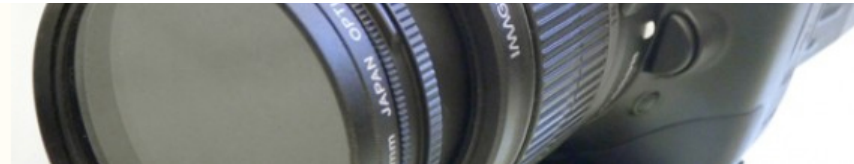

pattern as possible. Select a line between 180 and 200 and double-check your colors against the image in 12.16b.

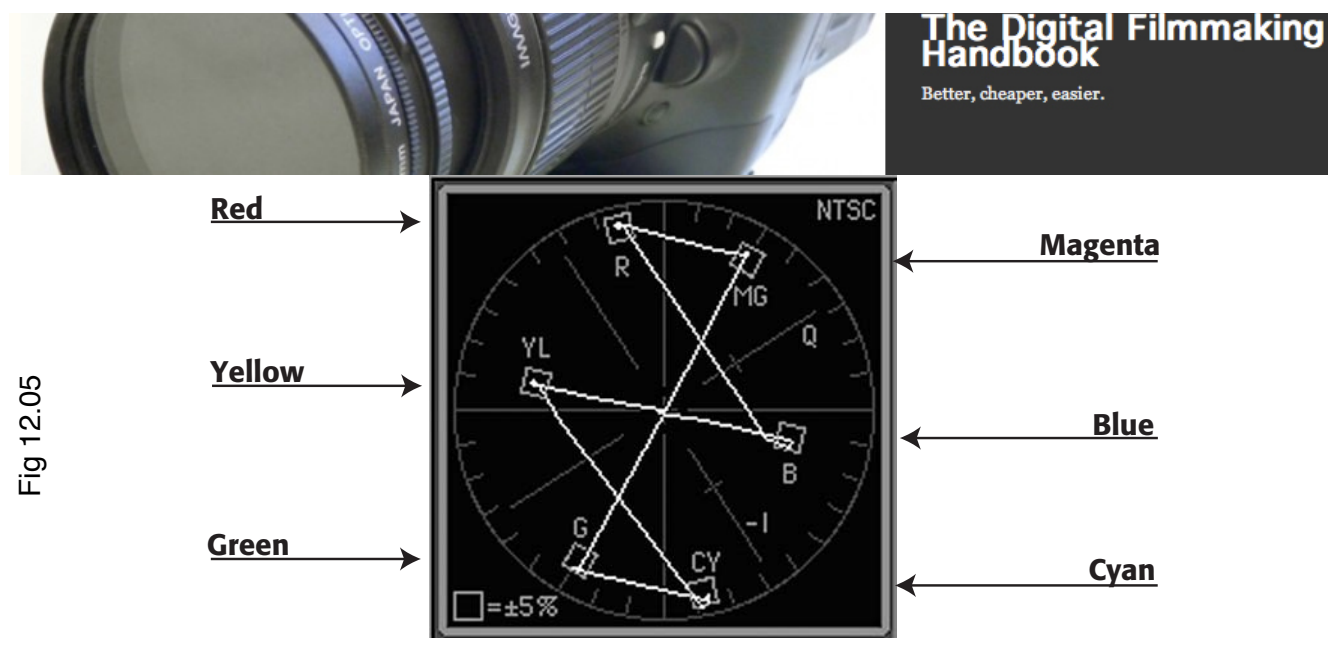

A. Upper test pattern vectorscope

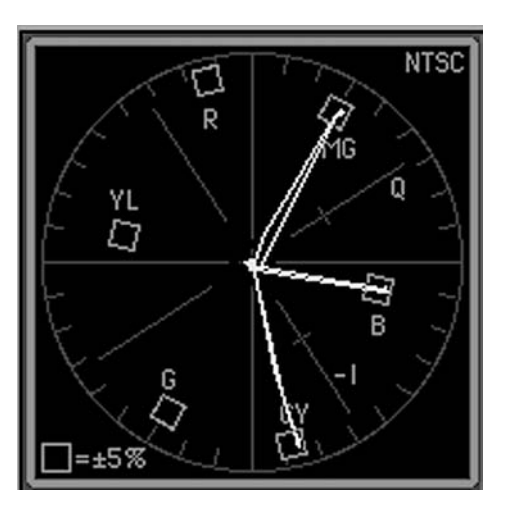

The middle test pattern only has three bars of color: Blue, Magenta, and Cyan

B. Middle test pattern vectorscope

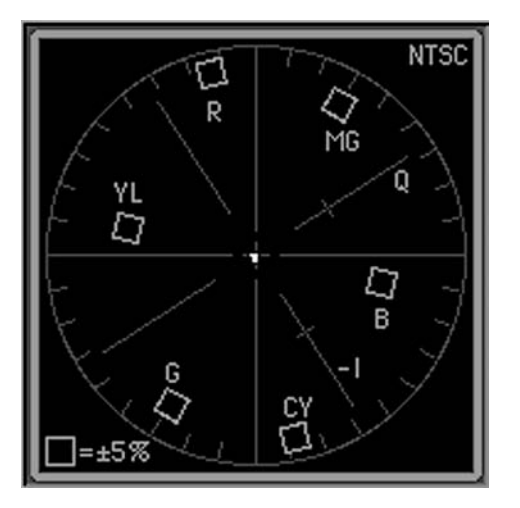

Because there is no color information in the bottom test pattern, the vectorscope is empty

C. Bottom test pattern vectorscope

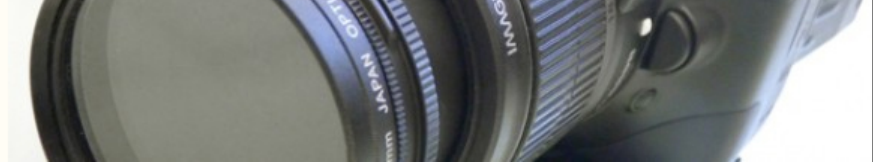

Figure 13.17 These are the corresponding vectorscope images for the three standard NTSC test patterns. The vectorscope displays only color, or hue, information.

# Step 7

If your software allows you to save your video level settings, now is the time to do so. It's best to name these saved settings to correspond with the tape number. If your NLE does not allow you to save these settings, you might want to write them down for future reference.

# Step 8

Next, you need to set your audio levels using the 60 cycle (60 Hz) tone that accompanies the color bars. Open the audio level meters and move the sliders until the tone peaks at unity—refer to your software documentation for the correct dB setting (Figure 13.18). Now you're ready to start capturing from your tape.

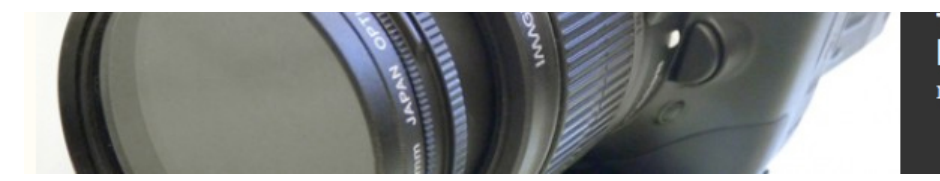

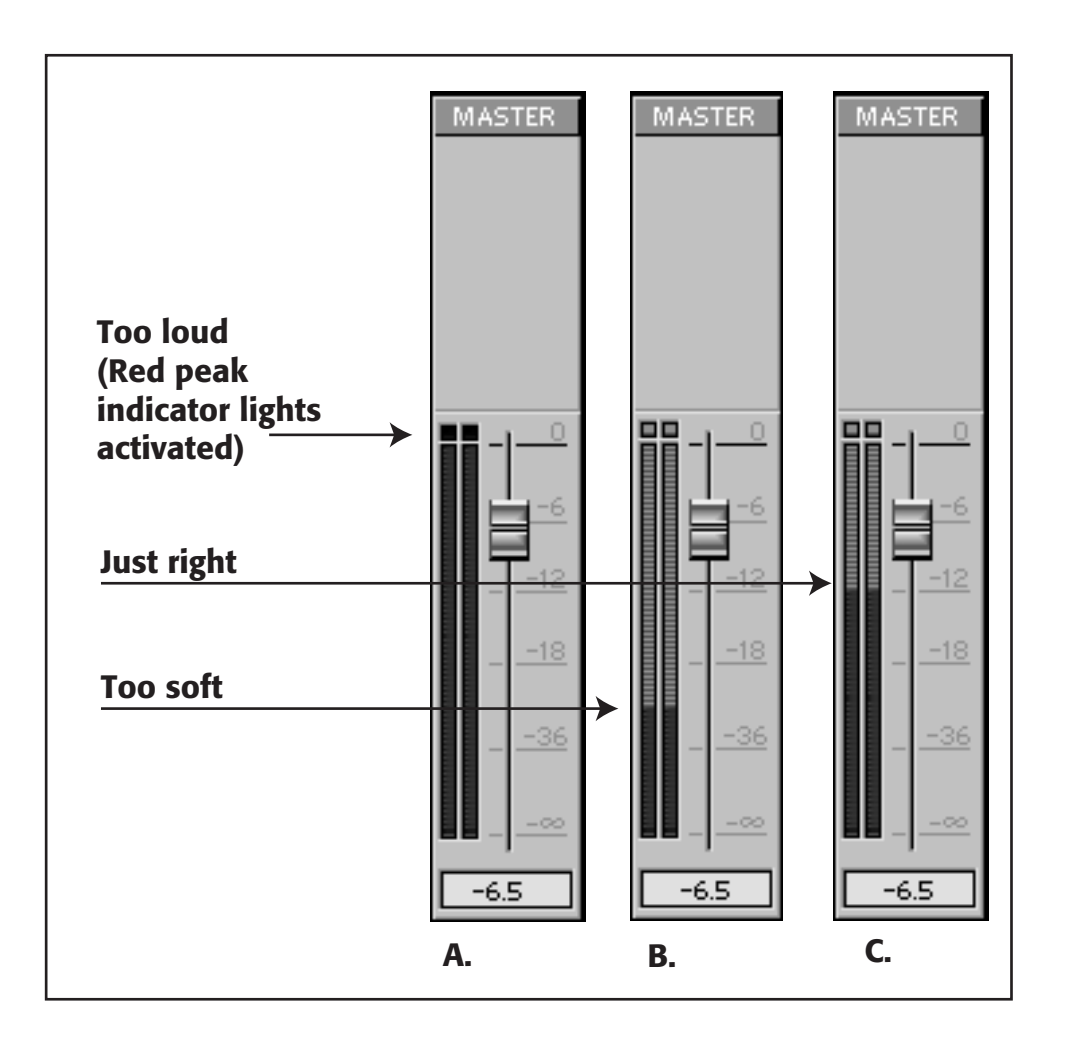

### Figure 12.16

#### Figure 13.10 Waveform monitor (a) and vectorscope (b) displaying SMPTE **color'bars.**

Remember: You should perform these steps *any time you change tapes!* With practice,

the process will only take seconds to complete.

### **Fixing Lost Video**

In a really messed-up analog tape, you might find places where the audio plays fine, but the video loses sync. This is usually a sign of a corrupted control track. If you have dubbed analog footage to DV with the idea of capturing it, your editing program might not be able to handle the break in timecode caused by the corruption. You can sometimes fix this problem by doing an additional dub from your analog tape. Try the following:

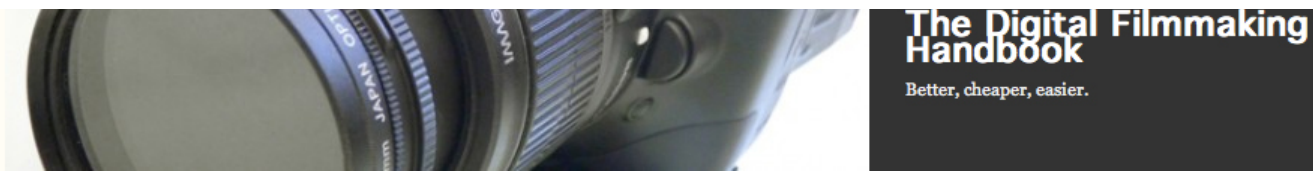

- 1. First, do a straight dub from your analog tape to DV (you might have already done this).
- 2. Next, do another dub from your analog tape to DV, but this time, take only the video. For the audio, take the output from *another* source, such as a CD player, another tape deck, or a DVD player. This external audio source might help you get a cleaner control track on your dub.
- 3. In your NLE, sync up the audio from your first dub with the video from your second dub. There might still be a glitch, but at least your NLE will be able to work with the footage.

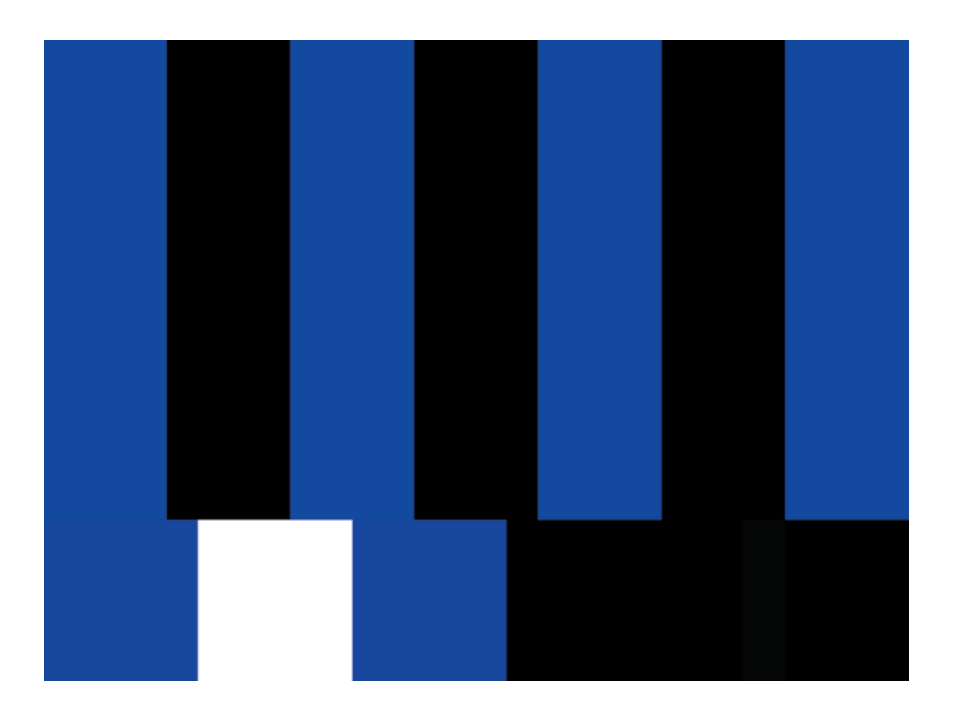

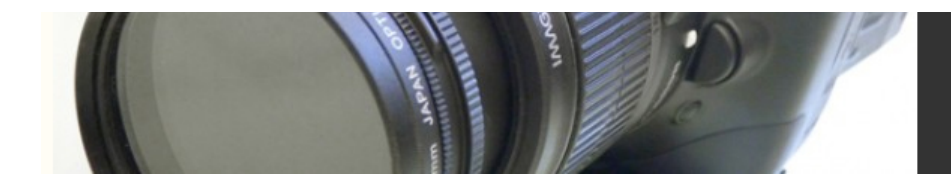

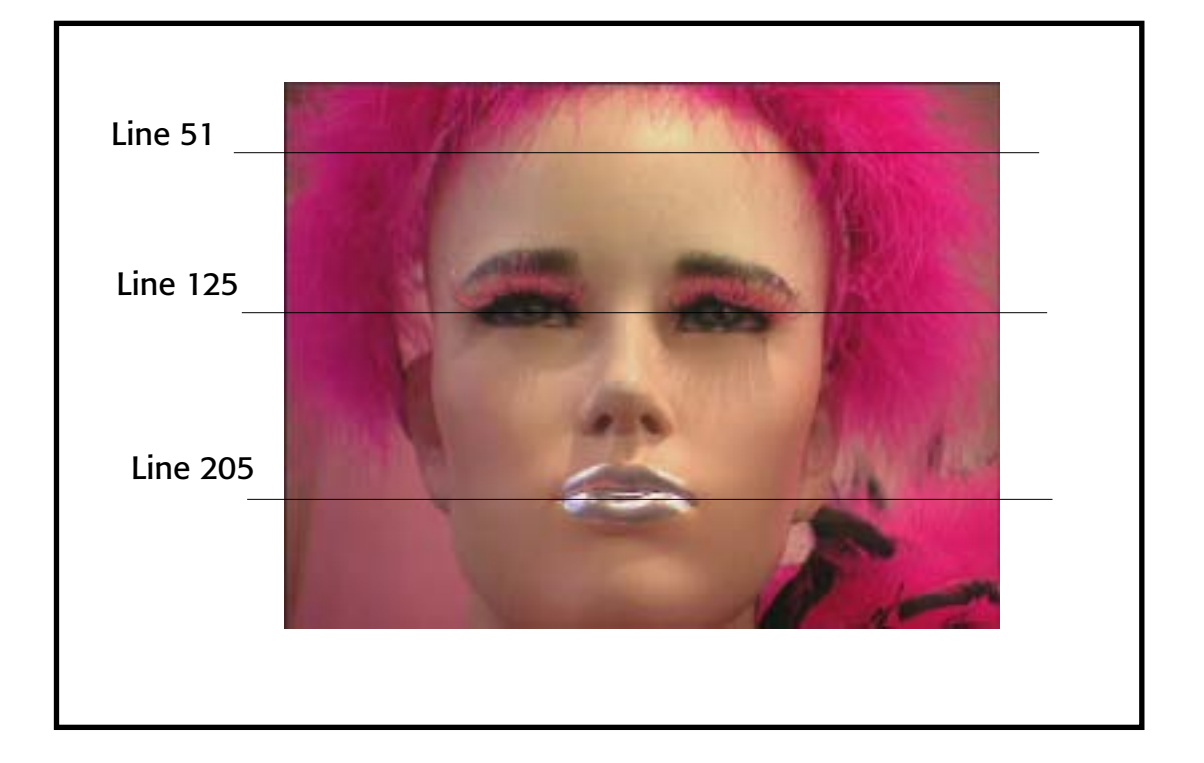

Color plate 06

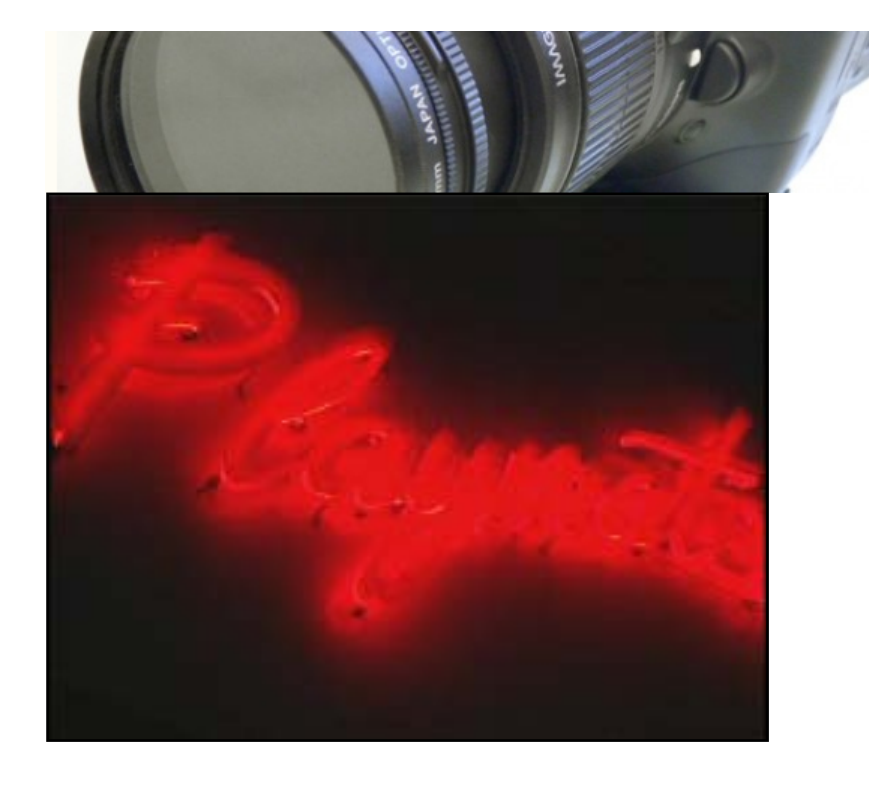

### The Digital Filmmaking<br>Handbook Better, cheaper, easier.

Color plate 10

The Digital Filmmaking Handbook | © Ben Long and Sonja Schenk

# The Digital Filmmaking<br>Handbook

Better, cheaper, easier.

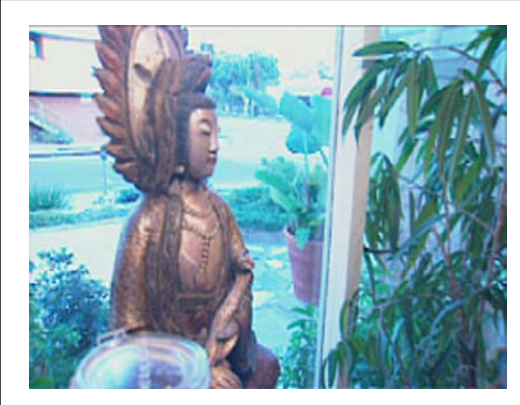

A. This image of a statue was over-exposed during the shoot. This problem can be reduced using the gain controls in your capture utility or hardware 'scopes.

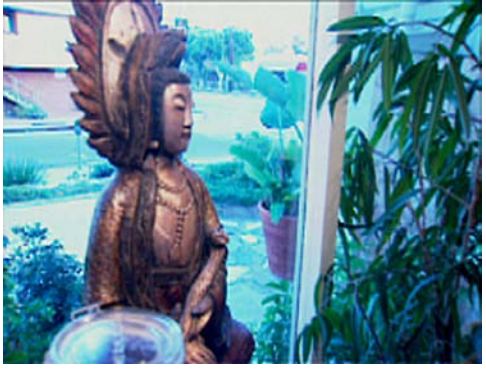

B. As you can see in Figure 12.10, the white levels are clipped in some areas, so "pulling down" the whites won't help much. But you can pull down the blacks, giving the image a better contrast ratio.

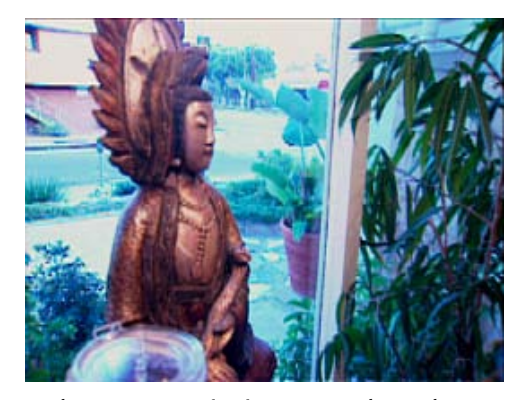

C. The vectorscope in Figure 12.10 shows that the image consists mainly of cyan. Increasing the red gain helps make the hue more balanced.

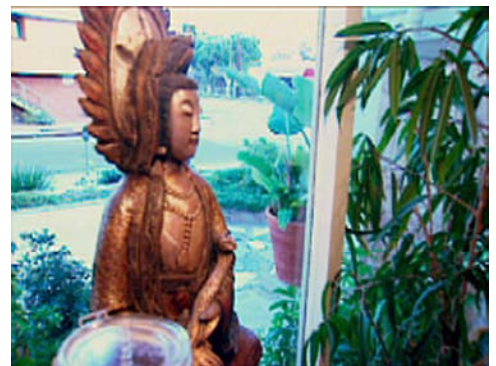

D. Finally, decreasing the blue gain helps bring out more of the warm tones of the statue that are lacking in the original image. Note that the greens in the plant look more natural now. The image is still overexposed but it looks much better.

Color plate 07